## <span id="page-0-0"></span>**Dell™ Studio XPS™ 1640 Service-Handbuch**

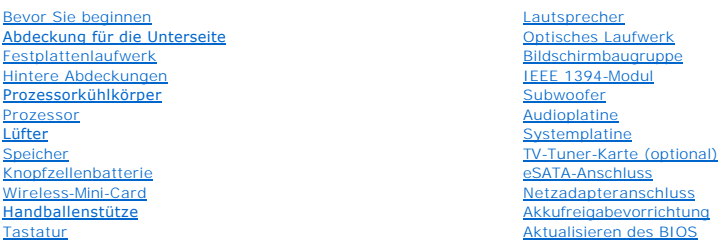

## **Anmerkungen, Hinweise und Vorsichtshinweise**

**ANMERKUNG:** Eine ANMERKUNG macht auf wichtige Informationen aufmerksam, mit denen Sie den Computer besser einsetzen können.

**HINWEIS:** Ein HINWEIS warnt vor möglichen Beschädigungen der Hardware oder Datenverlust und zeigt, wie diese vermieden werden können.

**VORSICHT: VORSICHT weist auf Gefahren hin, die zu Sachschäden, Verletzungen oder zum Tod führen können.** 

**Die in diesem Dokument enthaltenen Informationen können sich ohne vorherige Ankündigungen ändern. © 2008 Dell Inc. Alle Rechte vorbehalten.**

Die Vervielfältigung dieser Materialien in jeglicher Weise ohne vorherige schriftliche Genehmigung von Dell Inc. ist strengstens untersagt.

In diesem Text verwendete Markenzeichen *Dell, XPS* und das *DELL-*Logo sind Markenzeichen von Dell Inc.; *Bluetooth* ist ein eingetragenes Markenzeichen im Besitz von Bluetooth<br>SIG, Inc. und wird von Dell unter Lizenz ver

Alle anderen in dieser Dokumentation genannten Marken und Handelsbezeichnungen sind Eigentum der entsprechenden Hersteller und Firmen. Die Dell Computer Corporation<br>verzichtet auf alle Besitzrechte an Marken und Handelsbez

Modell PP35L

Dezember 2008 Rev. A00

#### <span id="page-1-0"></span> **IEEE 1394-Modul Dell™ Studio XPS™ 1640 Service-Handbuch**

- **Entfernen des IEEE 1394-Moduls**
- **Einbauen des IEEE 1394-Moduls**
- **VORSICHT: Bevor Sie Arbeiten im Inneren des Computers ausführen, lesen Sie zunächst die im Lieferumfang des Computers enthaltenen Sicherheitshinweise. Zusätzliche Informationen zur bestmöglichen Einhaltung der Sicherheitsrichtlinien finden Sie auf der Homepage zur Richtlinienkonformität unter www.dell.com/regulatory\_compliance.**
- **HINWEIS:** Um elektrostatische Entladungen zu vermeiden, erden Sie sich mittels eines Erdungsarmbandes oder durch regelmäßiges Berühren einer nicht lackierten Metallfläche am Computer (beispielsweise an der Geräterückseite).
- **HINWEIS:** Reparaturen am Computer sollten nur von einem zertifizierten Servicetechniker ausgeführt werden. Schäden durch nicht von Dell™ genehmigte Wartungsversuche werden nicht durch die Garantie abgedeckt.
- O **HINWEIS:** Um Schäden an der Systemplatine zu vermeiden, entfernen Sie den Hauptakku (siehe <u>Vor Arbeiten im Innern des Computers</u>), bevor Sie am<br>Innern des Computers arbeiten.

### <span id="page-1-1"></span>**Entfernen des IEEE 1394-Moduls**

- 1. Befolgen Sie die Anweisungen unter [Bevor Sie beginnen.](file:///C:/data/systems/sxl16/ge/sm/before.htm#wp1435071)
- 2. Entfernen Sie die Handballenstütze (siehe [Entfernen der Handballenstütze](file:///C:/data/systems/sxl16/ge/sm/palmrest.htm#wp1044787)).
- 3. Entfernen Sie die Schraube, mit der das IEEE 1394-Modul befestigt ist.
- 4. Trennen Sie das Modulkabel vom Anschluss auf der Systemplatine.
- 5. Heben Sie das Modul aus dem Computersockel heraus.

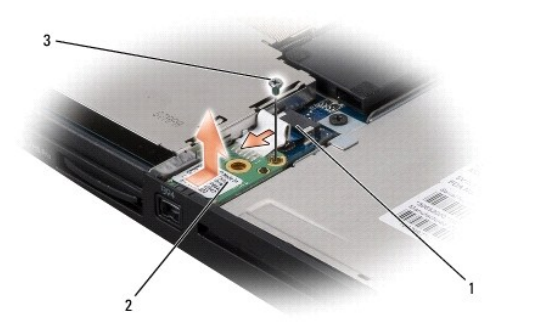

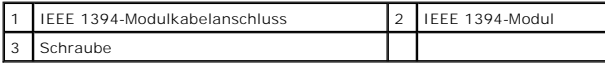

## <span id="page-1-2"></span>**Einbauen des IEEE 1394-Moduls**

- 1. Setzen Sie das IEEE 1394-Modul in den Computersockel ein.
- 2. Bringen Sie die Schraube wieder an, mit der das Modul befestigt wird.
- 3. Schließen Sie das Modulkabel an den Systemplatinenanschluss an.
- 4. Bauen Sie die Handballenstütze wieder ein (siehe [Einbauen der Handballenstütze](file:///C:/data/systems/sxl16/ge/sm/palmrest.htm#wp1050987)).
- **HINWEIS:** Befestigen Sie vor dem Einschalten des Computers wieder alle Schrauben und stellen Sie sicher, dass keine verlorengegangenen Schrauben<br>im Innern des Computers zurückbleiben. Andernfalls kann der Computer beschäd

#### <span id="page-3-0"></span> **Netzadapteranschluss Dell™ Studio XPS™ 1640 Service-Handbuch**

- 
- **Entfernen des Netzadapteranschlusses**
- **Einbauen des Netzadapteranschlus**
- **VORSICHT: Bevor Sie Arbeiten im Inneren des Computers ausführen, lesen Sie zunächst die im Lieferumfang des Computers enthaltenen Sicherheitshinweise. Zusätzliche Informationen zur bestmöglichen Einhaltung der Sicherheitsrichtlinien finden Sie auf der Homepage zur Richtlinienkonformität unter www.dell.com/regulatory\_compliance.**
- **HINWEIS:** Um elektrostatische Entladungen zu vermeiden, erden Sie sich mittels eines Erdungsarmbandes oder durch regelmäßiges Berühren einer nicht lackierten Metallfläche am Computer (beispielsweise an der Geräterückseite).
- **HINWEIS:** Reparaturen am Computer sollten nur von einem zertifizierten Servicetechniker ausgeführt werden. Schäden durch nicht von Dell™ Θ genehmigte Wartungsversuche werden nicht durch die Garantie abgedeckt.
- O **HINWEIS:** Um Schäden an der Systemplatine zu vermeiden, entfernen Sie den Hauptakku (siehe <u>Vor Arbeiten im Innern des Computers</u>), bevor Sie am<br>Innern des Computers arbeiten.

### <span id="page-3-1"></span>**Entfernen des Netzadapteranschlusses**

- 1. Befolgen Sie die Anweisungen unter [Bevor Sie beginnen.](file:///C:/data/systems/sxl16/ge/sm/before.htm#wp1435071)
- 2. Entfernen Sie die Bildschirmbaugruppe (siehe [Entfernen der Bildschirmbaugruppe\)](file:///C:/data/systems/sxl16/ge/sm/display.htm#wp1217088)
- 3. Entfernen Sie die Systemplatine (siehe [Entfernen der Systemplatine](file:///C:/data/systems/sxl16/ge/sm/sysboard.htm#wp1032066)).
- 4. Entfernen Sie die Schraube, mit der der Netzadapteranschluss befestigt ist.
- 5. Entfernen Sie das Netzadapterkabel von der Kabelführung.
- 6. Heben Sie den Anschluss und das Kabel aus dem Computersockel heraus.

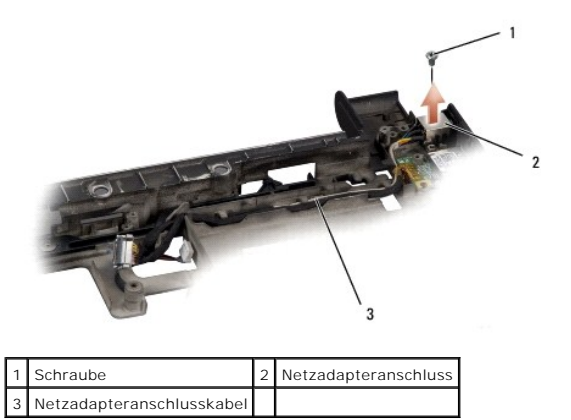

## <span id="page-3-2"></span>**Einbauen des Netzadapteranschlusses**

- 1. Setzen Sie den Netzadapteranschluss in den Computersockel ein.
- 2. Befestigen Sie die Schraube wieder, mit der der Netzadapteranschluss befestigt wird.
- 3. Führen Sie das Netzadapterkabel durch die Kabelführung.
- **HINWEIS:** Befestigen Sie vor dem Einschalten des Computers wieder alle Schrauben und stellen Sie sicher, dass keine verlorengegangenen Schrauben<br>im Innern des Computers zurückbleiben. Andernfalls kann der Computer beschäd
- 4. Bauen Sie die Systemplatine ein (siehe [Einbauen der Systemplatine\)](file:///C:/data/systems/sxl16/ge/sm/sysboard.htm#wp1027497).
- 5. Bauen Sie die Bildschirmbaugruppe ein (siehe [Einbauen der Bildschirmbaugruppe\)](file:///C:/data/systems/sxl16/ge/sm/display.htm#wp1183623).

### <span id="page-5-0"></span> **Audioplatine**

**Dell™ Studio XPS™ 1640 Service-Handbuch**

- **O** Entfernen der Audioplatine
- [Einbauen der Audioplatine](#page-5-2)

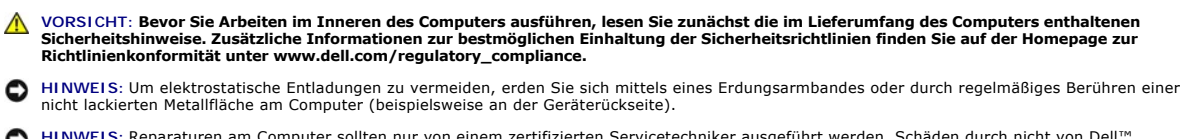

- **HINWEIS: Reparaturen am Computer sollten nur von einem zertifizierten Servicetechniker ausgeführt werden. Schäden durch nicht von Dell™<br>genehmigte Wartungsversuche werden nicht durch die Garantie abgedeckt.**
- O **HINWEIS:** Um Schäden an der Systemplatine zu vermeiden, entfernen Sie den Hauptakku (siehe <u>Vor Arbeiten im Innern des Computers</u>), bevor Sie am<br>Innern des Computers arbeiten.

## <span id="page-5-1"></span>**Entfernen der Audioplatine**

- 1. Befolgen Sie die Anweisungen unter [Bevor Sie beginnen.](file:///C:/data/systems/sxl16/ge/sm/before.htm#wp1435071)
- 2. Entfernen Sie die Handballenstütze (siehe [Entfernen der Handballenstütze](file:///C:/data/systems/sxl16/ge/sm/palmrest.htm#wp1044787)).
- 3. Trennen Sie das Audioplatinenkabel von den Anschlüssen auf der Audioplatine und der Systemplatine.
- 4. Entfernen Sie die Folienabdeckung der Gerätestatusanzeigen-Platine.
- 5. Trennen Sie das Audio-Massekabel von den Anschlüssen auf Systemplatine und Audioplatine und entfernen Sie es vom Computersockel.
- 6. Entfernen Sie die zwei Schrauben, mit denen die Audioplatine befestigt ist.
- 7. Heben Sie die Audioplatine aus dem Computersockel heraus.

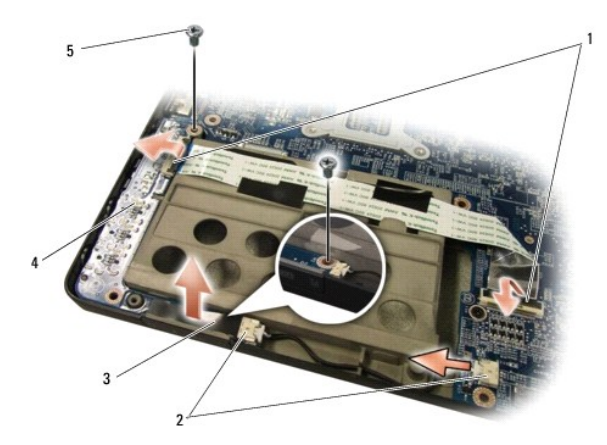

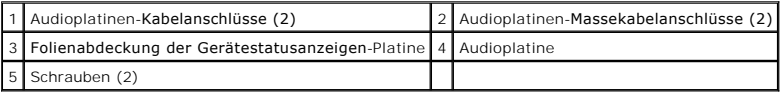

## <span id="page-5-2"></span>**Einbauen der Audioplatine**

- 1. Setzen Sie die Audioplatine in den Computersockel ein.
- 2. Bringen Sie die zwei Schrauben wieder an, mit denen die Audioplatine befestigt ist.
- 3. Schließen Sie das Audioplatinenkabel an die Anschlüsse auf Audioplatine und Systemplatine an.
- 4. Setzen Sie die Folienabdeckung der Gerätestatusanzeigen-Platine wieder ein.
- 5. Setzen Sie das Audio-Massekabel wieder ein und schließen Sie es an die Anschlüsse auf Systemplatine und Audioplatine an.

**HINWEIS:** Befestigen Sie vor dem Einschalten des Computers wieder alle Schrauben und stellen Sie sicher, dass keine verlorengegangenen Schrauben<br>im Innern des Computers zurückbleiben. Andernfalls kann der Computer beschäd

6. Bauen Sie die Handballenstütze wieder ein (siehe [Einbauen der Handballenstütze](file:///C:/data/systems/sxl16/ge/sm/palmrest.htm#wp1050987)).

# <span id="page-7-0"></span> **Abdeckung für die Unterseite**

**Dell™ Studio XPS™ 1640 Service-Handbuch**

- [Entfernen der Abdeckung für die Computerunterseite](#page-7-1)
- [Einbauen der Abdeckung für die Computerunterseite](#page-7-2)
- **VORSICHT: Bevor Sie Arbeiten im Inneren des Computers ausführen, lesen Sie zunächst die im Lieferumfang des Computers enthaltenen Sicherheitshinweise. Zusätzliche Informationen zur bestmöglichen Einhaltung der Sicherheitsrichtlinien finden Sie auf der Homepage zur Richtlinienkonformität unter www.dell.com/regulatory\_compliance.**
- VORSICHT: **Schalten Sie vor Durchführung der folgenden Schritte den Computer ab, ziehen Sie die Stecker des Netzadapters aus der Steckdose<br>und dem Computer heraus, ziehen Sie die Stecker des Modems aus der Telefondose und**
- HINWEIS: Um elektrostatische Entladungen zu vermeiden, erden Sie sich mittels eines Erdungsarmbandes oder durch regelmäßiges Berühren einer<br>nicht lackierten Metallfläche am Computer (beispielsweise eines Anschlusses an der
- Θ **HINWEIS: Reparaturen am Computer sollten nur von einem zertifizierten Servicetechniker ausgeführt werden. Schäden durch nicht von Dell™<br>genehmigte Wartungsversuche werden nicht durch die Garantie abgedeckt.**
- **HINWEIS:** Um Schäden an der Systemplatine zu vermeiden, entfernen Sie den Hauptakku (siehe [Vor Arbeiten im Innern des Computers\)](file:///C:/data/systems/sxl16/ge/sm/before.htm#wp1435099), bevor Sie am O Innern des Computers arbeiten.

## <span id="page-7-1"></span>**Entfernen der Abdeckung für die Computerunterseite**

- 1. Stellen Sie sicher, dass der Computer ausgeschaltet ist.
- 2. Entfernen Sie den Akku (siehe [Vor Arbeiten im Innern des Computers](file:///C:/data/systems/sxl16/ge/sm/before.htm#wp1435099)).
- 3. Lösen Sie die zehn unverlierbaren Schrauben an der Abdeckung für die Computerunterseite und heben Sie den Deckel in dem in der Abbildung gezeigten Winkel vom Computer ab.

**VORSICHT: Berühren Sie den Prozessorkühlkörper nicht. Prozessorkomponenten sollten nur von geschulten Support-Mitarbeitern entfernt werden.**

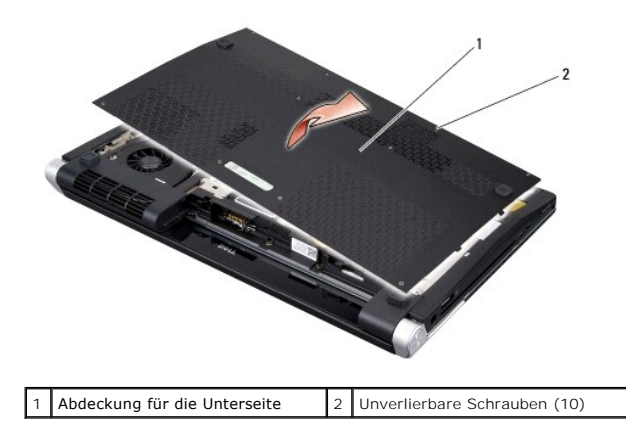

## <span id="page-7-2"></span>**Einbauen der Abdeckung für die Computerunterseite**

- 1. Richten Sie die Laschen an der Abdeckung für die Computerunterseite mit der Unterseite des Computers aus.
- 2. Ziehen Sie die zehn unverlierbaren Schrauben an der Abdeckung für die Computerunterseite fest.
- 3. Schieben Sie den Akku in das Akkufach hinein, bis er einrastet.

#### <span id="page-8-0"></span> **Akkufreigabevorrichtung Dell™ Studio XPS™ 1640 Service-Handbuch**

- 
- **Entfernen der Akkufreigabevorrichtung C** Einbauen der Akkufreigabevorrichtung
- **VORSICHT: Bevor Sie Arbeiten im Inneren des Computers ausführen, lesen Sie zunächst die im Lieferumfang des Computers enthaltenen Sicherheitshinweise. Zusätzliche Informationen zur bestmöglichen Einhaltung der Sicherheitsrichtlinien finden Sie auf der Homepage zur Richtlinienkonformität unter www.dell.com/regulatory\_compliance.**
- **HINWEIS:** Um elektrostatische Entladungen zu vermeiden, erden Sie sich mittels eines Erdungsarmbandes oder durch regelmäßiges Berühren einer nicht lackierten Metallfläche am Computer (beispielsweise an der Geräterückseite).
- **HINWEIS:** Reparaturen am Computer sollten nur von einem zertifizierten Servicetechniker ausgeführt werden. Schäden durch nicht von Dell™ Θ genehmigte Wartungsversuche werden nicht durch die Garantie abgedeckt.
- O **HINWEIS:** Um Schäden an der Systemplatine zu vermeiden, entfernen Sie den Hauptakku (siehe <u>Vor Arbeiten im Innern des Computers</u>), bevor Sie am<br>Innern des Computers arbeiten.

### <span id="page-8-1"></span>**Entfernen der Akkufreigabevorrichtung**

- 1. Befolgen Sie die Anweisungen unter Bevor Sie beginnen
- 2. Entfernen Sie die Systemplatine (siehe [Entfernen der Systemplatine](file:///C:/data/systems/sxl16/ge/sm/sysboard.htm#wp1032066)).
- 3. Entfernen Sie die Schraube, mit der die Akkufreigabevorrichtung am Computersockel befestigt ist.
- 4. Entfernen Sie die Feder vom Haken, der die in ihrer Position hält.
- 5. Heben Sie die Baugruppe aus dem Computersockel heraus.

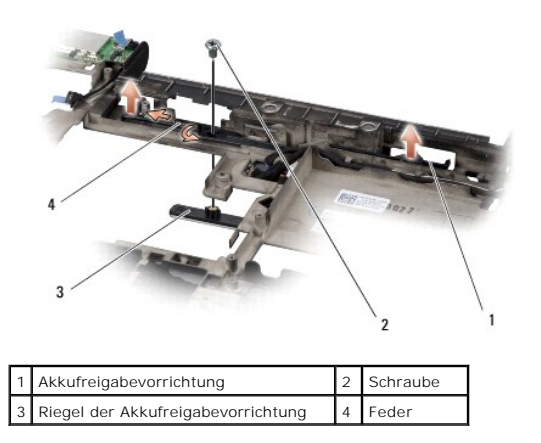

## <span id="page-8-2"></span>**Einbauen der Akkufreigabevorrichtung**

- 1. Setzen Sie die Akkufreigabevorrichtung in den Kanal im Computersockel.
- 2. Setzen Sie die Schraube wieder ein, mit der die Akkufreigabevorrichtung am Computersockel befestigt wird.
- 3. Verwenden Sie einen kleinen Schraubenzieher, um die Feder am Haken am Computersockel einzuhängen.

Vergewissern Sie sich, dass sich der neu installierte Hebel leicht und frei bewegt, wenn er gedrückt und losgelassen wird.

4. Bauen Sie die Systemplatine ein (siehe [Einbauen der Systemplatine\)](file:///C:/data/systems/sxl16/ge/sm/sysboard.htm#wp1027497).

**HINWEIS:** Befestigen Sie vor dem Einschalten des Computers wieder alle Schrauben und stellen Sie sicher, dass keine verlorengegangenen Schrauben<br>im Innern des Computers zurückbleiben. Andernfalls kann der Computer beschäd

#### <span id="page-10-0"></span> **Bevor Sie beginnen Dell™ Studio XPS™ 1640 Service-Handbuch**

- [Empfohlene Werkzeuge](#page-10-1)
- Ausschalten des Computer
- **O** Vor Arbeiten im Innern des Computers

Dieser Abschnitt enthält Verfahren für das Entfernen und Installieren von Komponenten von bzw. in Ihrem Computer. Wenn nicht anders angegeben, wird bei<br>jedem Verfahren vorausgesetzt, dass folgende Bedingungen zutreffen:

- 1 Sie haben die Schritte unter [Ausschalten des Computers](#page-10-2) und [Vor Arbeiten im Innern des Computers](#page-10-3) ausgeführt.
- l Sie haben die im Lieferumfang Ihres Computers enthaltenen Sicherheitsinformationen gelesen*.*
- l Eine Komponente kann ersetzt oder, wenn sie separat erworben wurde, installiert werden, indem der Entfernungsvorgang in umgekehrter Reihenfolge ausgeführt wird.

### <span id="page-10-1"></span>**Empfohlene Werkzeuge**

Für die in diesem Dokument aufgeführten Arbeitsschritte werden die folgenden Werkzeuge benötigt:

- l Kleiner Schlitzschraubenzieher
- l Kreuzschlitzschraubenzieher
- l Sechskant-Steckschlüssel
- l Prozessor-Extrahierungswerkzeug
- l BIOS-Upgrade-CD

## <span id="page-10-2"></span>**Ausschalten des Computers**

**HINWEIS:** Um Datenverlust zu vermeiden, speichern und schließen Sie alle geöffneten Dateien und beenden Sie alle aktiven Programme, bevor Sie den Computer ausschalten.

- 1. Speichern und schließen Sie alle geöffneten Dateien und beenden Sie alle geöffneten Programme.
- 2. Klicken Sie in Microsoft<sup>®</sup> Windows Vista<sup>®</sup> auf **Start ©**, auf das Pfeilsymbol **und dann auf Herunterfahren.**

Der Computer schaltet sich aus, wenn das Herunterfahren des Betriebssystems abgeschlossen ist.

3. Stellen Sie sicher, dass der Computer und alle angeschlossenen Komponenten ausgeschaltet sind. Wenn Ihr Computer und die angeschlossenen Komponenten beim Herunterfahren des Computers nicht automatisch ausgeschaltet wurden, halten Sie den Betriebsschalter mindestens 8 bis 10<br>Sekunden lang gedrückt, bis der Computer ausgeschaltet wird.

## <span id="page-10-3"></span>**Vor Arbeiten im Innern des Computers**

Die folgenden Sicherheitshinweise schützen den Computer vor möglichen Schäden und dienen der persönlichen Sicherheit des Benutzers.

**A** VORSICHT: Bevor Sie gemäß den in diesem Abschnitt beschriebenen Anleitungen verfahren, lesen Sie zunächst die Sicherheitshinweise in der **entsprechenden Dokumentation im Lieferumfang Ihres Computers. HINWEIS:** Gehen Sie mit Komponenten und Erweiterungskarten vorsichtig um. Berühren Sie keine Komponenten oder die Kontakte auf einer Karte. Halten Sie Karten ausschließlich an den Rändern fest. Fassen Sie Komponenten, wie zum Beispiel einen Prozessor, grundsätzlich an den Kanten und niemals an den Kontaktstiften an. **HINWEIS:** Reparaturen am Computer sollten nur von einem zertifizierten Servicetechniker ausgeführt werden. Schäden durch nicht von Dell genehmigte Wartungsversuche werden nicht durch die Garantie abgedeckt. **HINWEIS:** Ziehen Sie beim Trennen eines Kabels vom Computer nur am Stecker oder an der Zuglasche und nicht am Kabel selbst. Manche Kabel<br>besitzen einen Stecker mit Sicherungsklammern. Wenn Sie ein solches Kabel abziehen,

**HINWEIS:** Um Schäden am Computer zu vermeiden, führen Sie folgende Schritte aus, bevor Sie mit den Arbeiten im Innern des Computers beginnen.

1. Stellen Sie sicher, dass die Arbeitsoberfläche eben und sauber ist, damit die Computerabdeckung nicht zerkratzt wird.

2. Schalten Sie Ihren Computer aus (siehe [Ausschalten des Computers\)](#page-10-2).

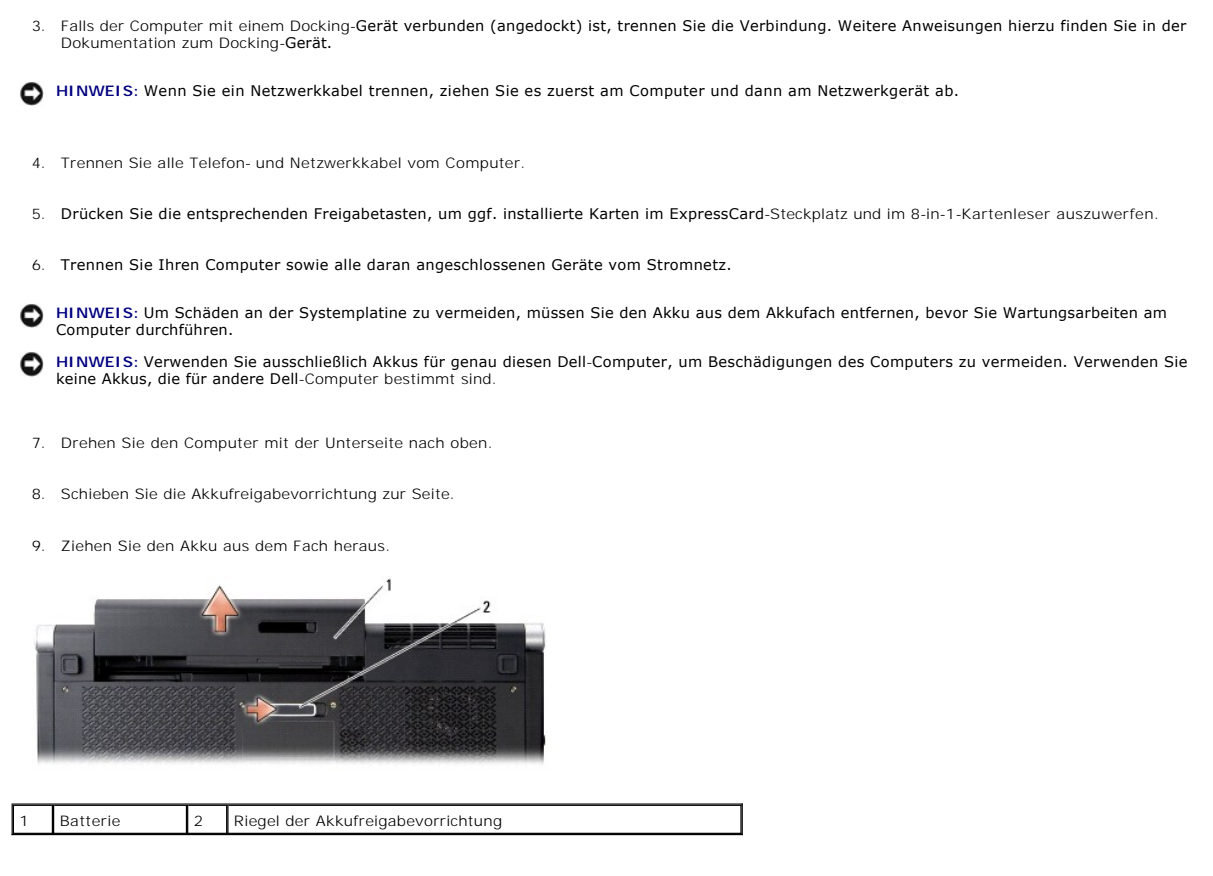

10. Drücken Sie den Netzschalter, um die Systemplatine zu erden.

#### <span id="page-12-0"></span> **Aktualisieren des BIOS Dell™ Studio XPS™ 1640 Service-Handbuch**

- [Aktualisieren des BIOS von einer CD](#page-12-1)
- **Aktualisieren des BIOS von der Festplatten**

Wenn zum Lieferumfang der neuen Systemplatine eine CD mit einem Programm zur BIOS-Aktualisi**erung gehört, aktualisieren Sie das BIOS von der CD. Ist**<br>keine BIOS-Upgrade-**CD verfügbar, aktualisieren Sie das BIOS von der Fes** 

## <span id="page-12-1"></span>**Aktualisieren des BIOS von einer CD**

1. Vergewissern Sie sich, dass der Netzadapter angeschlossen und der Hauptakku ordnungsgemäß installiert ist.

**ANMERKUNG:** Falls Sie zum Aktualisieren des BIOS eine BIOS-Upgrade-CD verwenden, richten Sie den Computer so ein, dass er von einer CD aus startet, bevor Sie die CD einlegen.

2. Legen Sie die BIOS-Upgrade-CD ein und starten Sie den Computer neu.

Befolgen Sie die Anweisungen auf dem Bildschirm. Der Computer setzt den Startvorgang fort und aktualisiert das neue BIOS. Nach dem Abschluss der<br>Aktualisierung führt der Computer automatisch einen Neustart durch.

- 3. Drücken Sie während des POST-Vorgangs auf <F2>, um das System-Setup-Programm aufzurufen.
- 4. Wählen Sie das Menü **Exit** (Beenden).
- 5. Wählen Sie den Befehl **Load Setup Defaults** (Setup-Standardwerte laden), um den Computer auf die Standardwerte zurückzusetzen.
- 6. Entfernen Sie die BIOS-Upgrade-CD aus dem Laufwerk.
- 7. Wählen Sie **Exit Saving Changes** (Änderungen speichern und beenden), um die Konfigurationsänderungen zu speichern.
- 8. Das BIOS-Upgrade wird beendet und der Computer startet automatisch neu.

## <span id="page-12-2"></span>**Aktualisieren des BIOS von der Festplatte**

- 1. Vergewissern Sie sich, dass der Netzadapter angeschlossen, der Hauptakku ordnungsgemäß installiert und ein Netzwerkkabel angeschlossen ist.
- 2. Schalten Sie den Computer ein.
- 3. Suchen Sie unter **support.dell.com** nach der neuesten BIOS-Aktualisierungsdatei für Ihren Computer.
- 4. Klicken Sie auf **Download Now** (Jetzt herunterladen), um die Datei herunterzuladen.
- 5. Wenn das Fenster **Export Compliance Disclaimer** (Exportbestimmungen und Haftungsausschluss) angezeigt wird, klicken Sie auf **Yes, I Accept this Agreement** (Ja, ich stimme dieser Vereinbarung zu).

Das Fenster **File Download** (Dateidownload) wird angezeigt.

6. Klicken Sie auf **Save this program to disk** (Dieses Programm auf der Festplatte speichern) und anschließend auf **OK**.

Das Fenster **Save In** (Speichern unter) wird angezeigt.

7. Klicken Sie auf den Pfeil nach unten, um das Menü **Save In** (Speichern unter) anzuzeigen und klicken Sie anschließend auf **Desktop** und dann auf **Save** (Speichern).

Die Datei wird auf Ihren Desktop heruntergeladen.

8. Klicken Sie auf **Close** (Schließen), wenn das Fenster **Download Complete** (Download beendet) angezeigt wird.

Das Dateisymbol wird auf Ihrem Desktop angezeigt und trägt denselben Namen wie die heruntergeladene BIOS-Aktualisierungsdatei.

9. Doppelklicken Sie auf das Dateisymbol auf dem Desktop und folgen Sie den Anweisungen auf dem Bildschirm.

#### <span id="page-14-0"></span> **Knopfzellenbatterie Dell™ Studio XPS™ 1640 Service-Handbuch**

- **Entfernen der Knopfzellenbatterie**
- **Einsetzen der Knopfzellenbatterie**

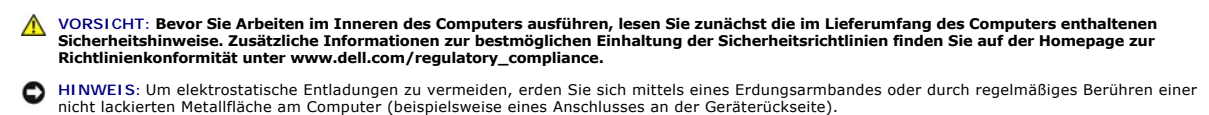

- **HINWEIS: Reparaturen am Computer sollten nur von einem zertifizierten Servicetechniker ausgeführt werden. Schäden durch nicht von Dell™<br>genehmigte Wartungsversuche werden nicht durch die Garantie abgedeckt.**
- **HINWEIS:** Um Schäden an der Systemplatine zu vermeiden, entfernen Sie den Hauptakku (siehe <u>Vor Arbeiten im Innern des Computers</u>), bevor Sie am<br>Innern des Computers arbeiten.

## <span id="page-14-1"></span>**Entfernen der Knopfzellenbatterie**

- 1. Befolgen Sie die Anweisungen unter [Bevor Sie beginnen.](file:///C:/data/systems/sxl16/ge/sm/before.htm#wp1435071)
- 2. Entfernen Sie die Abdeckung für die Unterseite (siehe [Entfernen der Abdeckung für die Computerunterseite](file:///C:/data/systems/sxl16/ge/sm/basecvr.htm#wp1223484)).
- 3. Trennen Sie das Kabel der Knopfzellenbatterie vom Systemplatinenanschluss.
- 4. Heben Sie die Knopfzellenbatterie aus dem Computersockel heraus.

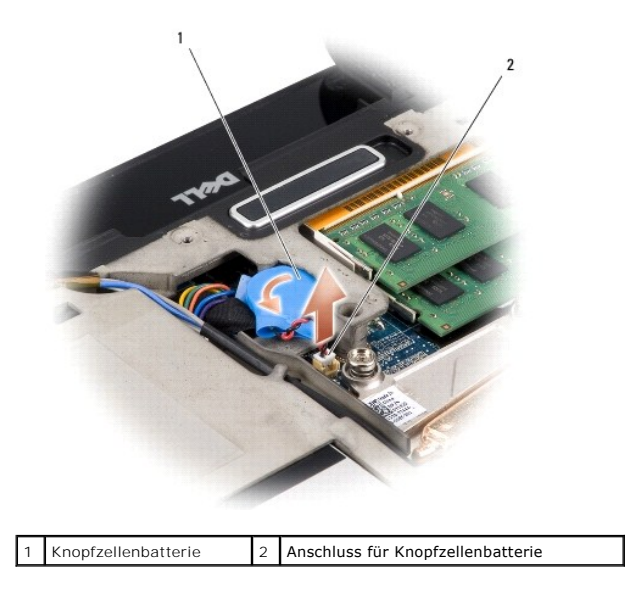

## <span id="page-14-2"></span>**Einsetzen der Knopfzellenbatterie**

- 1. Setzen Sie die Knopfzellenbatterie wieder ein.
- 2. Schließen Sie das Knopfzellenbatteriekabel an den Systemplatinenanschluss an.
- 3. Bringen Sie die Abdeckung für die Unterseite an (siehe [Einbauen der Abdeckung für die Computerunterseite](file:///C:/data/systems/sxl16/ge/sm/basecvr.htm#wp1217063)).
- 4. Schieben Sie den Akku in das Akkufach hinein, bis er einrastet.

#### <span id="page-16-0"></span> **Prozessor**

**Dell™ Studio XPS™ 1640 Service-Handbuch**

- **O** Entfernen des Prozessors
- **Installieren des Prozessors**
- **VORSICHT: Bevor Sie Arbeiten im Inneren des Computers ausführen, lesen Sie zunächst die im Lieferumfang des Computers enthaltenen Sicherheitshinweise. Zusätzliche Informationen zur bestmöglichen Einhaltung der Sicherheitsrichtlinien finden Sie auf der Homepage zur Richtlinienkonformität unter www.dell.com/regulatory\_compliance. HINWEIS:** Um elektrostatische Entladungen zu vermeiden, erden Sie sich mittels eines Erdungsarmbandes oder durch regelmäßiges Berühren einer nicht lackierten Metallfläche am Computer (beispielsweise eines Anschlusses an der Geräterückseite).
- Θ **HINWEIS:** Um sporadischen Kontakt zwischen der ZIF-Sockel-Nockenschraube und dem Prozessor beim Entfernen oder wieder Einbauen des<br>Prozessors zu verhindern, üben Sie während des Drehens der Nockenschraube leichten Druck a
- O **HINWEIS:** Um Beschädigungen des Prozessors zu vermeiden, halten Sie den Schraubendreher beim Drehen der Nockenschraube senkrecht zum Prozessor.
- 0 **HINWEIS: Reparaturen am Computer sollten nur von einem zertifizierten Servicetechniker ausgeführt werden. Schäden durch nicht von Dell™<br>genehmigte Wartungsversuche werden nicht durch die Garantie abgedeckt.**
- 0 **HINWEIS:** Um Schäden an der Systemplatine zu vermeiden, entfernen Sie den Hauptakku (siehe <u>Vor Arbeiten im Innern des Computers</u>), bevor Sie am<br>Innern des Computers arbeiten.

### <span id="page-16-1"></span>**Entfernen des Prozessors**

- 1. Befolgen Sie die Anweisungen unter Bevor Sie beginnen
- 2. Entfernen Sie die Abdeckung für die Unterseite (siehe [Entfernen der Abdeckung für die Computerunterseite](file:///C:/data/systems/sxl16/ge/sm/basecvr.htm#wp1223484)).
- 3. Entfernen Sie die hinteren Abdeckungen (siehe [Entfernen der hinteren Abdeckungen\)](file:///C:/data/systems/sxl16/ge/sm/rearcap.htm#wp1223484).
- 4. Entfernen Sie den Prozessorkühlkörper (siehe [Entfernen des Prozessorkühlkörpers](file:///C:/data/systems/sxl16/ge/sm/cpucool.htm#wp1119269)).

0 **HINWEIS:** Wenn Sie den Prozessor entfernen, ziehen Sie ihn geradewegs nach oben. Achten Sie sorgfältig darauf, die Kontaktstifte des Prozessormoduls nicht zu verbiegen.

5. **Verwenden Sie zum Lösen des ZIF-**Sockels einen kleinen Schraubendreher mit flacher Klinge und drehen Sie die Nockenschraube des ZIF-Sockels<br>entgegen dem Uhrzeigersinn bis zum Anschlag des Nockens.

Die ZIF-Sockel-Nockenschraube befestigt den Prozessor an die Systemplatine. Beachten Sie den Pfeil auf der ZIF-Sockel-Nockenschraube.

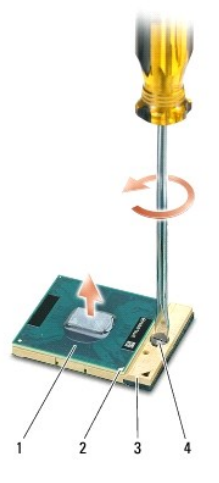

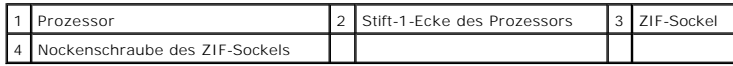

6. Verwenden Sie zum Entfernen des Prozessors ein Prozessor-Extrahierungswerkzeug.

### <span id="page-17-0"></span>**Installieren des Prozessors**

0 **HINWEIS: Stellen Sie sicher, dass sich der Verriegelungsnocken der Nockenschraube vollständig in der geöffneten Position befindet, bevor Sie den<br>Prozessor einsetzen. Zum korrekten Einsetzen des Prozessors in den ZIF-Socke** 

**HINWEIS:** Ein fehlerhaft eingesetzter Prozessor kann zu Wackelkontakten oder dauerhafter Beschädigung des Prozessors und des ZIF-Sockels führen. ٥

1. Richten Sie die Stift-1-Ecke des Prozessors so aus, dass sie auf das Dreieck am ZIF-Sockel zeigt, und fügen Sie den Prozessor in den ZIF-Sockel ein.

Wenn der Prozessor korrekt eingesetzt ist, befinden sich alle vier Ecken auf gleicher Höhe. Wenn eine oder mehrere Ecken des Moduls höher als andere liegen, ist der Prozessor falsch eingesetzt.

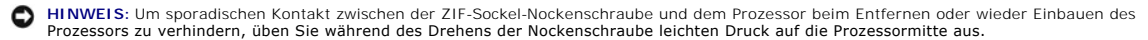

- 2. Arretieren Sie den ZIF-Sockel durch Drehen der Nockenschraube im Uhrzeigersinn, um den Prozessor an der Systemplatine zu sichern.
- 3. Ziehen Sie die Schutzfolie von den Wärmeleitpads im Paket ab und kleben Sie sie auf die Teile des Prozessorkühlkörpers, die CPU und Grafikprozessor bedecken.

ANMERKUNG: Verwenden Sie beim Einbau des Prozessors, der Lüfters oder der Systemplatine die im Paket enthaltenen Wärmeleitpads für den<br>Prozessorkühlkörper, um eine ausreichende Wärmeleitfähigkeit sicherzustellen. Verwenden

- 4. Bauen Sie den Prozessorkühlkörper ein (siehe [Einbauen des Prozessorkühlkörpers](file:///C:/data/systems/sxl16/ge/sm/cpucool.htm#wp1122720)).
- 5. Befestigen Sie die hinteren Abdeckungen wieder (siehe [Einbauen der hinteren Abdeckungen](file:///C:/data/systems/sxl16/ge/sm/rearcap.htm#wp1217063)).
- 6. Bringen Sie die Abdeckung für die Unterseite an (siehe [Einbauen der Abdeckung für die Computerunterseite](file:///C:/data/systems/sxl16/ge/sm/basecvr.htm#wp1217063)).
- 7. Schieben Sie den Akku in das Akkufach hinein, bis er einrastet.
- 8. Aktualisieren Sie das BIOS mithilfe der BIOS-Upgrade-CD (siehe [Aktualisieren des BIOS\)](file:///C:/data/systems/sxl16/ge/sm/bios.htm#wp1084976).

## <span id="page-18-0"></span> **Prozessorkühlkörper**

**Dell™ Studio XPS™ 1640 Service-Handbuch**

- $\bullet$  **Entfernen des Prozessorkühlkörpers**
- **Einbauen des Prozessorkühlkörper**

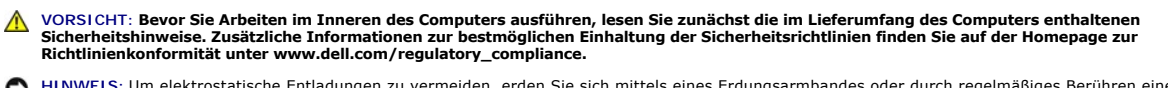

- HINWEIS: Um elektrostatische Entladungen zu vermeiden, erden Sie sich mittels eines Erdungsarmbandes oder durch regelmäßiges Berühren einer<br>nicht lackierten Metallfläche am Computer (beispielsweise eines Anschlusses an der
- **HINWEIS:** Reparaturen am Computer sollten nur von einem zertifizierten Servicetechniker ausgeführt werden. Schäden durch nicht von Dell™ genehmigte Wartungsversuche werden nicht durch die Garantie abgedeckt.
- O **HINWEIS:** Um Schäden an der Systemplatine zu vermeiden, entfernen Sie den Hauptakku (siehe <u>Vor Arbeiten im Innern des Computers</u>), bevor Sie am<br>Innern des Computers arbeiten.

### <span id="page-18-1"></span>**Entfernen des Prozessorkühlkörpers**

- 1. Befolgen Sie die Anweisungen unter [Bevor Sie beginnen.](file:///C:/data/systems/sxl16/ge/sm/before.htm#wp1435071)
- 2. Entfernen Sie die Abdeckung für die Unterseite (siehe [Entfernen der Abdeckung für die Computerunterseite](file:///C:/data/systems/sxl16/ge/sm/basecvr.htm#wp1223484)).
- 3. Entfernen Sie die hinteren Abdeckungen (siehe [Entfernen der hinteren Abdeckungen\)](file:///C:/data/systems/sxl16/ge/sm/rearcap.htm#wp1223484).
- 4. Lösen Sie die sieben unverlierbaren Schrauben, mit denen der Prozessorkühlkörper auf der Systemplatine befestigt ist.
- 5. Heben Sie den Prozessorkühlkörper aus dem Computer.

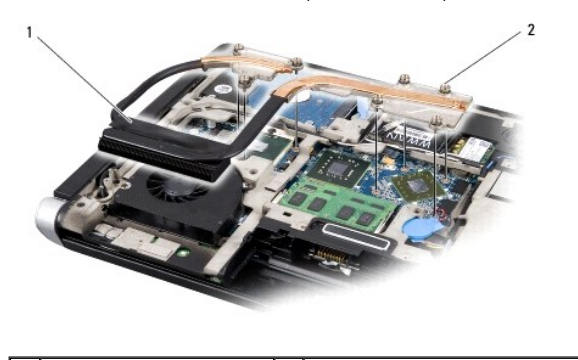

Prozessorkühlkörper | 2 Unverlierbare Schrauben (7)

## <span id="page-18-2"></span>**Einbauen des Prozessorkühlkörpers**

**ANMERKUNG:** Dieser Vorgang setzt voraus, dass Sie den Prozessorkühlkörper bereits entfernt haben und bereit sind, diesen wieder einzubauen.

- 1. Ziehen Sie die Schutzfolie von den Wärmeleitpads am neuen Prozessorkühlkörper ab.
- **ANMERKUNG:** Beim Einbau des Prozessorkühlkörpers werden die Wärmeleitpads auf dem neuen Prozessorkühlkörper aufgeklebt. Verwenden Sie die alten Wärmeleitpads nicht wieder.
- 2. Setzen Sie den Prozessorkühlkörper auf die Systemplatine auf.
- 3. Ziehen Sie die sieben unverlierbaren Schrauben an, mit denen der Prozessorkühlkörper auf der Systemplatine befestigt wird.
- 4. Befestigen Sie die hinteren Abdeckungen wieder (siehe [Einbauen der hinteren Abdeckungen](file:///C:/data/systems/sxl16/ge/sm/rearcap.htm#wp1217063)).
- 5. Bringen Sie die Abdeckung für die Unterseite an (siehe [Einbauen der Abdeckung für die Computerunterseite](file:///C:/data/systems/sxl16/ge/sm/basecvr.htm#wp1217063)).
- 6. Schieben Sie den Akku in das Akkufach hinein, bis er einrastet.

#### <span id="page-20-0"></span> **Bildschirmbaugruppe Dell™ Studio XPS™ 1640 Service-Handbuch**

- 
- **Entfernen der Bildschirmbaugruppe**
- **Einbauen der Bildschirmbaugrupp**
- **VORSICHT: Bevor Sie Arbeiten im Inneren des Computers ausführen, lesen Sie zunächst die im Lieferumfang des Computers enthaltenen Sicherheitshinweise. Zusätzliche Informationen zur bestmöglichen Einhaltung der Sicherheitsrichtlinien finden Sie auf der Homepage zur Richtlinienkonformität unter www.dell.com/regulatory\_compliance. HINWEIS:** Um elektrostatische Entladungen zu vermeiden, erden Sie sich mittels eines Erdungsarmbandes oder durch regelmäßiges Berühren einer nicht lackierten Metallfläche am Computer (beispielsweise eines Anschlusses an der Geräterückseite). 0 **HINWEIS: Reparaturen am Computer sollten nur von einem zertifizierten Servicetechniker ausgeführt werden. Schäden durch nicht von Dell™<br>genehmigte Wartungsversuche werden nicht durch die Garantie abgedeckt.** O **HINWEIS:** Um Schäden an der Systemplatine zu vermeiden, entfernen Sie den Hauptakku (siehe <u>Vor Arbeiten im Innern des Computers</u>), bevor Sie am<br>Innern des Computers arbeiten.
- **HINWEIS:** Um Schäden am Bildschirm zu vermeiden, dürfen Sie die Edge-to-Edge-Bildschirmbaugruppe nicht auseinandernehmen.

## <span id="page-20-1"></span>**Entfernen der Bildschirmbaugruppe**

- 1. Befolgen Sie die Anweisungen unter [Bevor Sie beginnen.](file:///C:/data/systems/sxl16/ge/sm/before.htm#wp1435071)
- 2. Entfernen Sie die Handballenstütze (siehe [Entfernen der Handballenstütze](file:///C:/data/systems/sxl16/ge/sm/palmrest.htm#wp1044787)).
- 3. Entfernen Sie das optische Laufwerk (siehe [Entfernen des optischen Laufwerks\)](file:///C:/data/systems/sxl16/ge/sm/optical.htm#wp1044846).
- 4. Merken Sie sich die Mini-Card-Kabelführung und entfernen Sie die Antennenkabel der Mini-Card vorsichtig aus ihrer Kabelführung.

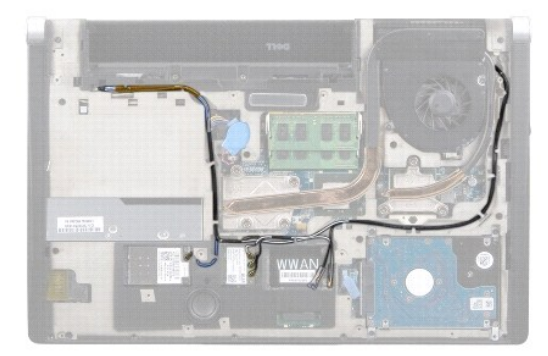

5. Entfernen Sie die zwei Schrauben vom Computersockel.

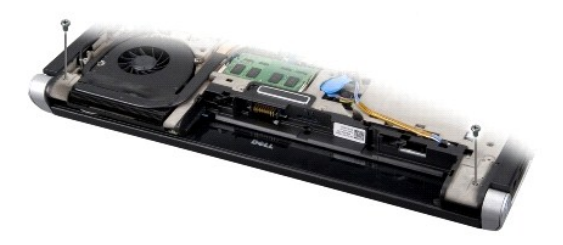

- 6. Drehen Sie den Computer mit der Unterseite nach oben.
- 7. Ziehen Sie die Mini-Card-Kabel durch die Systemplatine heraus, sodass sie den Computersockel nicht berühren.
- 8. Merken Sie sich die Führung von Bildschirmkabel, Kamerakabel und Betriebs-/Akkuanzeige und ziehen Sie die Kabel vorsichtig aus ihren Kabelführungen.

<span id="page-21-0"></span>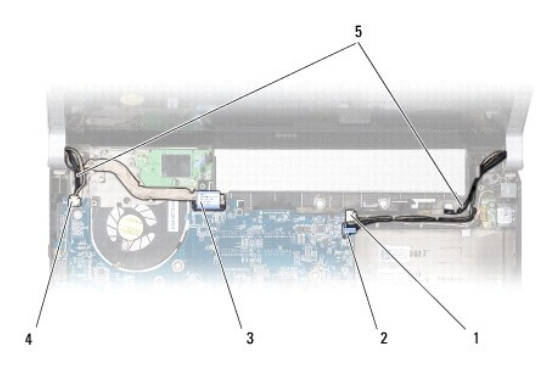

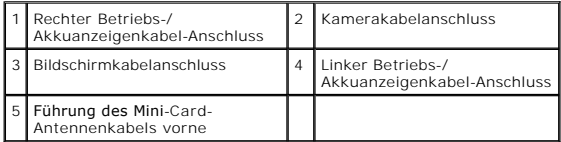

9. Trennen Sie das rechte Betriebs-/Akkuanzeigekabel, das linke Betriebs-/Akkuanzeigekabel, das Bildschirmkabel und das Kamerakabel von den Systemplatinenanschlüssen.

10. Entfernen Sie die Bildschirmkabel-Schraube.

11. Entfernen Sie die vier Schrauben (zwei auf jeder Seite), mit denen die Bildschirmbaugruppe am Computersockel befestigt ist.

12. Heben Sie die Bildschirmbaugruppe vom Computer ab.

**HINWEIS:** Um Schäden am Bildschirm zu vermeiden, dürfen Sie die Edge-to-Edge-Bildschirmbaugruppe nicht auseinandernehmen.

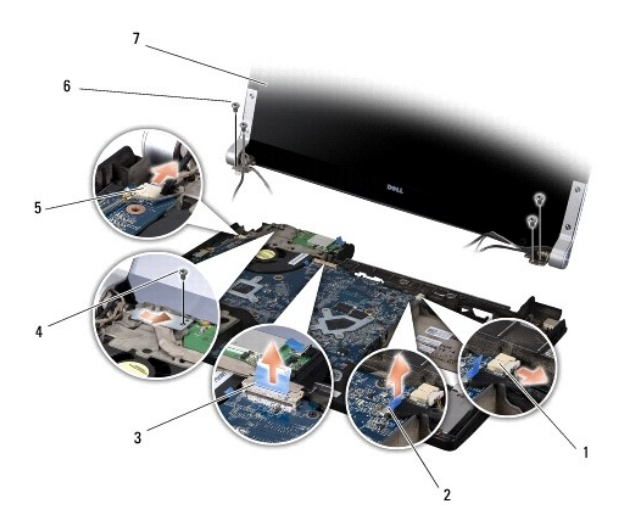

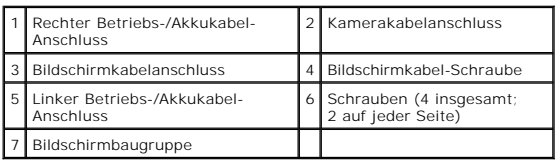

## <span id="page-21-1"></span>**Einbauen der Bildschirmbaugruppe**

**HINWEIS:** Um Schäden am Bildschirm zu vermeiden, dürfen Sie die Edge-to-Edge-Bildschirmbaugruppe nicht auseinandernehmen.

1. Bringen Sie die Bildschirmbaugruppe in ihre Position und bringen Sie die vier Schrauben (zwei auf jeder Seite) an, mit denen die Bildschirmbaugruppe befestigt wird.

- 2. Setzen Sie das rechte Betriebs-/Akkuanzeigekabel, das linke Betriebs-/Akkuanzeigekabel, das Bildschirmkabel und das Kamerakabel wieder in ihre<br>Führungen ein und schließen Sie sie an die entsprechenden Systemplatinenansc
- 3. Führen Sie die Mini-Card-Antennenkabel in ihre Kabelführungen auf der Handballenstütze und durch die Systemplatine.
- 4. Befestigen Sie die zwei Schrauben am Computersockel.
- 5. Führen Sie die Mini-Card-Antennenkabel in ihre Kabelführungen im Computersockel.
- 6. Bauen Sie das optische Laufwerk wieder ein (siehe [Einbauen des optischen Laufwerks](file:///C:/data/systems/sxl16/ge/sm/optical.htm#wp1044788)).
- 7. Bauen Sie die Handballenstütze wieder ein (siehe [Einbauen der Handballenstütze](file:///C:/data/systems/sxl16/ge/sm/palmrest.htm#wp1050987)).

**HINWEIS:** Befestigen Sie vor dem Einschalten des Computers wieder alle Schrauben und stellen Sie sicher, dass keine verlorengegangenen Schrauben<br>im Innern des Computers zurückbleiben. Andernfalls kann der Computer beschäd

#### <span id="page-23-0"></span> **eSATA-Anschluss Dell™ Studio XPS™ 1640 Service-Handbuch**

- $\bullet$  Entfernen des eSATA-Anschlusses
- **Einbauen des eSATA-Anschluss**

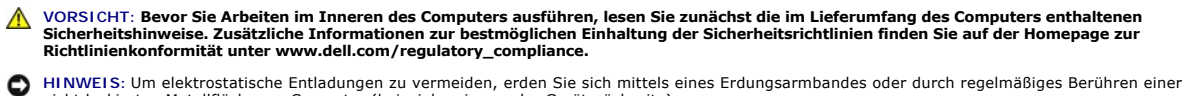

- nicht lackierten Metallfläche am Computer (beispielsweise an der Geräterückseite).
- **HINWEIS:** Reparaturen am Computer sollten nur von einem zertifizierten Servicetechniker ausgeführt werden. Schäden durch nicht von Dell™ genehmigte Wartungsversuche werden nicht durch die Garantie abgedeckt.
- O **HINWEIS:** Um Schäden an der Systemplatine zu vermeiden, entfernen Sie den Hauptakku (siehe <u>Vor Arbeiten im Innern des Computers</u>), bevor Sie am<br>Innern des Computers arbeiten.

### <span id="page-23-1"></span>**Entfernen des eSATA-Anschlusses**

- 1. Befolgen Sie die Anweisungen unter [Bevor Sie beginnen.](file:///C:/data/systems/sxl16/ge/sm/before.htm#wp1435071)
- 2. Entfernen Sie die Systemplatine (siehe [Entfernen der Systemplatine](file:///C:/data/systems/sxl16/ge/sm/sysboard.htm#wp1032066)).
- 3. Entfernen Sie die Schraube, mit der der eSATA-Anschluss befestigt ist.
- 4. Entfernen Sie das eSATA-Kabel aus der Kabelführung.
- 5. Heben Sie den Anschluss und das Kabel aus dem Computersockel heraus.

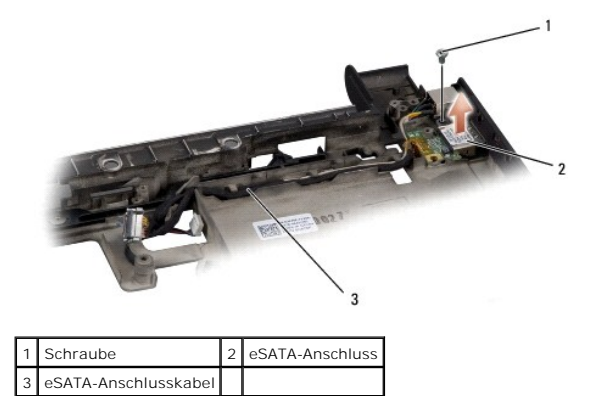

### <span id="page-23-2"></span>**Einbauen des eSATA-Anschlusses**

- 1. Setzen Sie den eSATA-Anschluss in den Computersockel ein.
- 2. Bringen Sie die Schraube, mit der der eSATA-Anschluss befestigt wird, wieder an.
- 3. Führen Sie das eSATA-Kabel durch die Kabelführung.

**HINWEIS:** Befestigen Sie vor dem Einschalten des Computers wieder alle Schrauben und stellen Sie sicher, dass keine verlorengegangenen Schrauben im Innern des Computers zurückbleiben. Andernfalls kann der Computer beschädigt werden.

4. Bauen Sie die Systemplatine ein (siehe [Einbauen der Systemplatine\)](file:///C:/data/systems/sxl16/ge/sm/sysboard.htm#wp1027497).

#### <span id="page-24-0"></span> **Lüfter**

**Dell™ Studio XPS™ 1640 Service-Handbuch**

- **Entfernen des Lüfters**
- [Einbauen des Lüfters](#page-24-2)

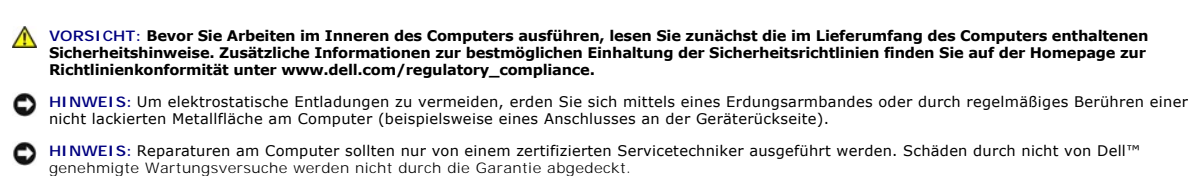

O **HINWEIS:** Um Schäden an der Systemplatine zu vermeiden, entfernen Sie den Hauptakku (siehe <u>Vor Arbeiten im Innern des Computers</u>), bevor Sie am<br>Innern des Computers arbeiten.

## <span id="page-24-1"></span>**Entfernen des Lüfters**

- 1. Befolgen Sie die Anweisungen unter [Bevor Sie beginnen.](file:///C:/data/systems/sxl16/ge/sm/before.htm#wp1435071)
- 2. Entfernen Sie die Abdeckung für die Unterseite (siehe [Entfernen der Abdeckung für die Computerunterseite](file:///C:/data/systems/sxl16/ge/sm/basecvr.htm#wp1223484)).
- 3. Entfernen Sie die hinteren Abdeckungen (siehe [Entfernen der hinteren Abdeckungen\)](file:///C:/data/systems/sxl16/ge/sm/rearcap.htm#wp1223484).
- 4. Entfernen Sie den Prozessorkühlkörper (siehe [Entfernen des Prozessorkühlkörpers](file:///C:/data/systems/sxl16/ge/sm/cpucool.htm#wp1119269)).
- 5. Entfernen Sie die zwei Schrauben, mit denen der Lüfter am Computersockel befestigt ist.
- 6. Trennen Sie das Lüfterkabel vom Anschluss auf der Systemplatine.
- 7. Heben Sie den Lüfter aus dem Computer heraus.

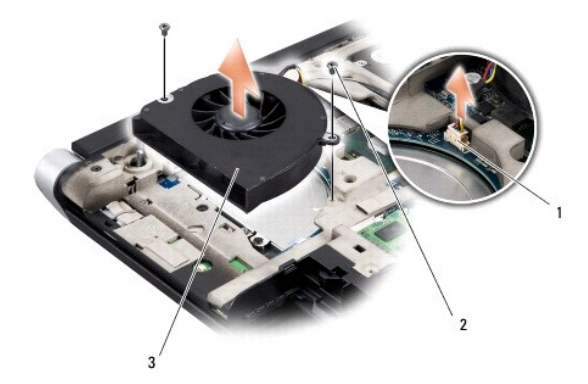

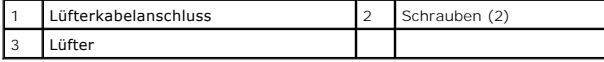

## <span id="page-24-2"></span>**Einbauen des Lüfters**

**ANMERKUNG:** Dieser Vorgang setzt voraus, dass Sie den Lüfter bereits entfernt haben und bereit sind, diesen wieder einzubauen.

- 1. Setzen Sie den Lüfter auf dem Computersockel auf.
- 2. Schließen Sie das Lüfterkabel an den Systemplatinenanschluss an.
- 3. Befestigen Sie die zwei Schrauben, mit denen der Lüfter am Computersockel befestigt wird.

4. Ziehen Sie die Schutzfolie von den Wärmeleitpads im Paket ab und kleben Sie sie auf die Teile des Prozessorkühlkörpers, die CPU und Grafikprozessor bedecken.

ANMERKUNG: Verwenden Sie beim Einbau des Prozessors, der Lüfters oder der Systemplatine die im Paket enthaltenen Wärmeleitpads für den<br>Prozessorkühlkörper, um eine ausreichende Wärmeleitfähigkeit sicherzustellen. Verwenden

- 5. Bauen Sie den Prozessorkühlkörper ein (siehe [Einbauen des Prozessorkühlkörpers](file:///C:/data/systems/sxl16/ge/sm/cpucool.htm#wp1122720)).
- 6. Befestigen Sie die hinteren Abdeckungen wieder (siehe [Einbauen der hinteren Abdeckungen](file:///C:/data/systems/sxl16/ge/sm/rearcap.htm#wp1217063)).
- 7. Bringen Sie die Abdeckung für die Unterseite an (siehe [Einbauen der Abdeckung für die Computerunterseite](file:///C:/data/systems/sxl16/ge/sm/basecvr.htm#wp1217063)).
- 8. Schieben Sie den Akku in das Akkufach hinein, bis er einrastet.

#### <span id="page-26-0"></span> **Festplattenlaufwerk Dell™ Studio XPS™ 1640 Service-Handbuch**

- **Entfernen des Festplattenlaufwerks**
- **Einbauen des Festplattenlaufwerks**
- **VORSICHT: Wenn Sie das Festplattenlaufwerk aus dem Computer entfernen und das Laufwerk noch heiß ist,** *berühren Sie nicht* **das Metallgehäuse des Laufwerks.**

 $\Lambda$ VORSICHT: Bevor Sie Arbeiten im Inneren des Computers ausführen, lesen Sie zunächst die im Lieferumfang des Computers enthaltenen<br>Sicherheitshinweise. Zusätzliche Informationen zur bestmöglichen Einhaltung der Sicherheitsr **Richtlinienkonformität unter www.dell.com/regulatory\_compliance.**

0 **HINWEIS:** Um Datenverlust zu vermeiden, schalten Sie den Computer vor dem Entfernen des Festplattenlaufwerks aus (siehe <u>Ausschalten des</u><br><u>Computers</u>). Entfernen Sie das Festplattenlaufwerk nicht, solange der Computer ein

- **HINWEIS:** Festplattenlaufwerke sind äußerst empfindlich. Handhaben Sie das Laufwerk mit Vorsicht.
- **HINWEIS: Reparaturen am Computer sollten nur von einem zertifizierten Servicetechniker ausgeführt werden. Schäden durch nicht von Dell™<br>genehmigte Wartungsversuche werden nicht durch die Garantie abgedeckt.**
- HINWEIS: Um Schäden an der Systemplatine zu vermeiden, entfernen Sie den Hauptakku (siehe [Vor Arbeiten im Innern des Computers\)](file:///C:/data/systems/sxl16/ge/sm/before.htm#wp1435099), bevor Sie am 0 Innern des Computers arbeiten.

**ANMERKUNG:** Dell übernimmt keine Garantie für Festplatten anderer Hersteller und bietet keine Unterstützung bei Problemen mit Produkten anderer Hersteller.

**ANMERKUNG:** Wenn Sie ein Festplattenlaufwerk installieren, das nicht von Dell stammt, müssen Sie auf diesem Laufwerk ein Betriebssystem, Treiber und Dienstprogramme installieren (siehe *Dell-Technologiehandbuch*).

### <span id="page-26-1"></span>**Entfernen des Festplattenlaufwerks**

- 1. Befolgen Sie die Anweisungen unter [Bevor Sie beginnen.](file:///C:/data/systems/sxl16/ge/sm/before.htm#wp1435071)
- 2. Entfernen Sie die Abdeckung für die Unterseite (siehe [Entfernen der Abdeckung für die Computerunterseite](file:///C:/data/systems/sxl16/ge/sm/basecvr.htm#wp1223484)).
- 3. Entfernen Sie die drei Schrauben, mit denen die Festplattenbaugruppe am Computersockel befestigt ist.
- 4. Ziehen Sie an der blauen Zuglasche, um die Festplattenbaugruppe vom Systemplatinenanschluss zu trennen.
- 5. Heben Sie die Festplattenbaugruppe aus dem Computersockel heraus.
- **HINWEIS:** Wenn sich die Festplatte nicht im Computer befindet, bewahren Sie sie in einer Antistatikverpackung auf (siehe "Schutz gegen<br>elektrostatische Entladung" in den im Lieferumfang Ihres Computers enthaltenen Sicherh

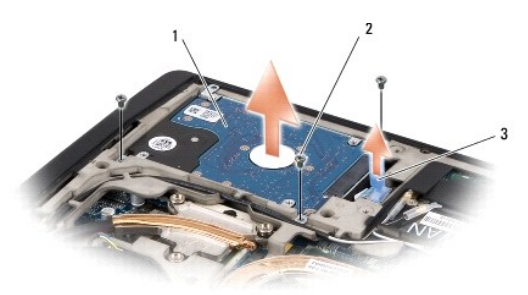

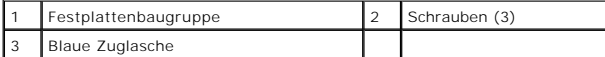

6. Entfernen Sie die vier Schrauben, mit denen die Festplattenlaufwerkhalterung am Festplattenlaufwerk befestigt ist, und entfernen Sie die Halterung.

<span id="page-27-1"></span>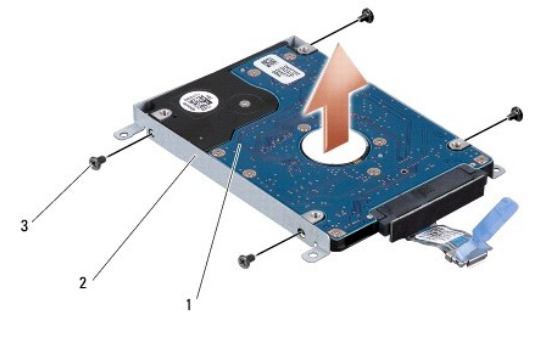

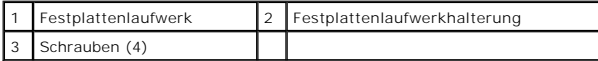

7. Ziehen Sie am Interposer, um ihn vom Festplattenlaufwerk zu trennen.

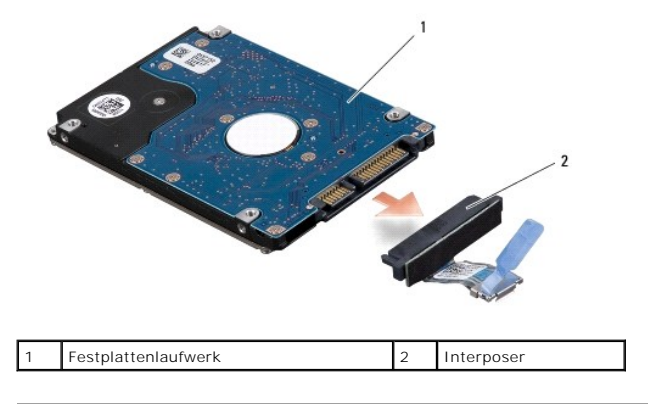

### <span id="page-27-0"></span>**Einbauen des Festplattenlaufwerks**

1. Nehmen Sie das neue Laufwerk aus seiner Verpackung.

Heben Sie die Originalverpackung auf für den Fall, dass das Laufwerk gelagert oder eingeschickt werden muss.

- **D** HINWEIS: Schieben Sie die Festplatte mit kräftigem und gleichmäßigem Druck an ihren Platz. Wird zu viel Kraft angewendet, kann der Anschluss beschädigt werden.
- 2. Bringen Sie die vier Schrauben wieder an, mit denen die Festplattenlaufwerkhalterung am Festplattenlaufwerk befestigt wird.
- 3. Schließen Sie den Interposer an das Festplattenlaufwerk an.
- 4. Setzen Sie die Festplattenbaugruppe wieder in den Computersockel ein.
- 5. Bringen Sie die drei Schrauben wieder an, mit denen die Festplattenbaugruppe am Computersockel befestigt wird.
- 6. Bringen Sie die Abdeckung für die Unterseite an (siehe [Einbauen der Abdeckung für die Computerunterseite](file:///C:/data/systems/sxl16/ge/sm/basecvr.htm#wp1217063)).
- **HINWEIS:** Befestigen Sie vor dem Einschalten des Computers wieder alle Schrauben und stellen Sie sicher, dass keine verlorengegangenen Schrauben<br>im Innern des Computers zurückbleiben. Andernfalls kann der Computer beschäd
- 7. Schieben Sie den Akku in das Akkufach hinein, bis er einrastet.
- 8. Installieren Sie das Betriebssystem für Ihren Computer wie erforderlich (siehe *Dell-Technologiehandbuch*).
- 9. Installieren Sie die Treiber und Dienstprogramme für Ihren Computer wie erforderlich (siehe *Dell-Technologiehandbuch*).

[Zurück zum Inhaltsverzeichnis](file:///C:/data/systems/sxl16/ge/sm/index.htm)

<span id="page-29-0"></span> **Tastatur** 

**Dell™ Studio XPS™ 1640 Service-Handbuch**

**Entfernen der Tastatur** 

Einbauen der Tastatur

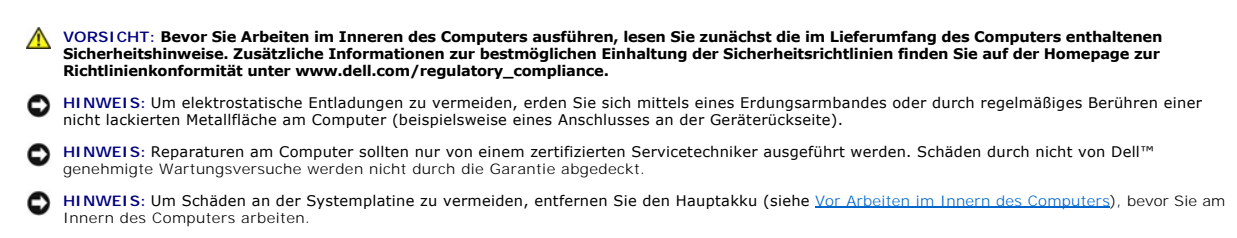

## <span id="page-29-1"></span>**Entfernen der Tastatur**

- 1. Befolgen Sie die Anweisungen unter [Bevor Sie beginnen.](file:///C:/data/systems/sxl16/ge/sm/before.htm#wp1435071)
- 2. Entfernen Sie die Handballenstütze (siehe [Entfernen der Handballenstütze](file:///C:/data/systems/sxl16/ge/sm/palmrest.htm#wp1044787)).
- 3. Drehen Sie die Handballenstütze um und trennen Sie das Kabel der beleuchteten Tastatur (Verfügbarkeit je nach Region unterschiedlich) vom Anschluss.
- 4. Entfernen Sie die dreizehn Schrauben, mit denen die Tastatur an der Handballenstütze befestigt ist.
- 5. Entfernen Sie die Tastaturplatte.

**HINWEIS:** Die Tasten der Tastatur sind äußerst empfindlich, lösen sich leicht und das Wiedereinsetzen kann sehr zeitaufwändig sein. Gehen Sie beim Entfernen und beim Umgang mit der Tastatur vorsichtig vor.

6. Heben Sie die Tastatur aus der Handballenstütze heraus.

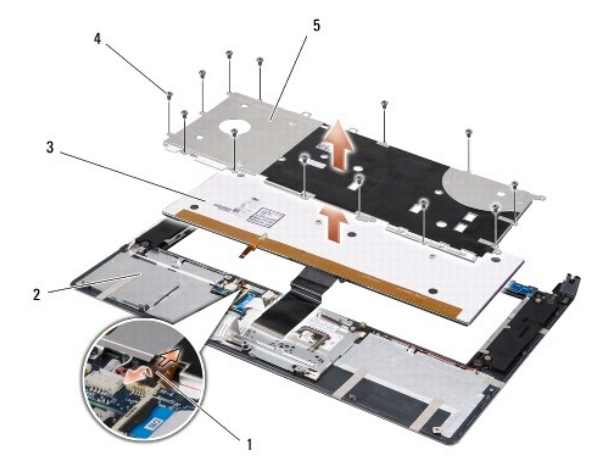

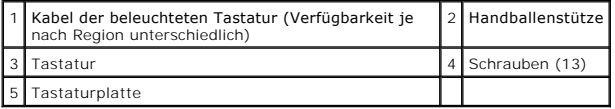

## <span id="page-29-2"></span>**Einbauen der Tastatur**

1. Richten Sie die Tastatur und die Tastaturplatte über den Schraubenbohrungen der Handballenstütze aus.

- 2. Schließen Sie das Kabel der beleuchteten Tastatur (Verfügbarkeit je nach Region unterschiedlich) wieder an den Anschluss an.
- 3. Bringen Sie die dreizehn Schrauben wieder an, mit denen die Tastatur an der Handballenstütze befestigt wird.
- **HINWEIS:** Die Tasten der Tastatur sind äußerst empfindlich, lösen sich leicht und das Wiedereinsetzen kann sehr zeitaufwändig sein. Gehen Sie beim<br>Entfernen und beim Umgang mit der Tastatur vorsichtig vor.
- 4. Bauen Sie die Handballenstütze wieder ein (siehe [Einbauen der Handballenstütze](file:///C:/data/systems/sxl16/ge/sm/palmrest.htm#wp1050987)).

### <span id="page-31-0"></span> **Speicher**

**Dell™ Studio XPS™ 1640 Service-Handbuch**

- **Entfernen von Speichermodulen**
- Einbauen von Speichermodulen

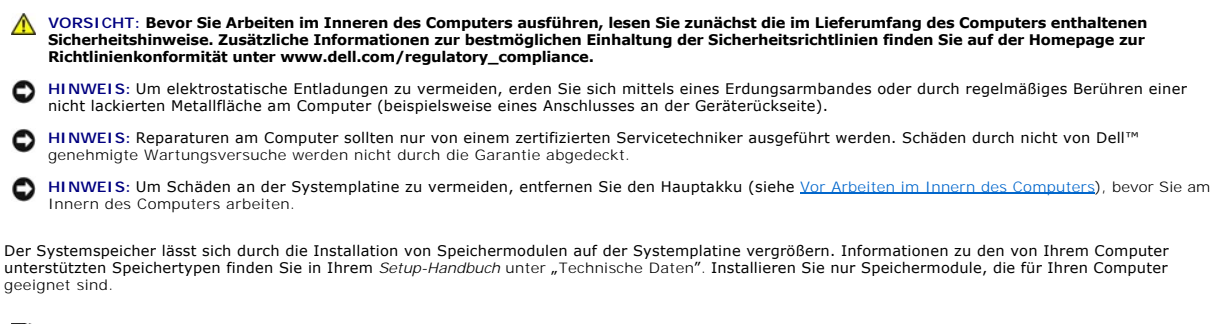

**ANMERKUNG:** Die Garantie Ihres Computers gilt auch für von Dell erworbene Speichermodule.

Ihr Computer ist mit zwei für den Benutzer von der Unterseite her zugänglichen SODIMM-Steckplätzen ausgestattet. Das DIMM B-Speichermodul befindet sich<br>direkt über dem DIMM A-Speichermodul auf der Unterseite des Computers.

HINWEIS: Wenn in zwei Steckplätzen Speichermodule installiert werden sollen, muss zuerst ein Speichermodul im Steckplatz mit der Bezeichnung<br>"DIMM A" und danach das zweite Modul im Steckplatz "DIMM B" installiert werden.

## <span id="page-31-1"></span>**Entfernen von Speichermodulen**

- 1. Befolgen Sie die Anweisungen unter [Bevor Sie beginnen.](file:///C:/data/systems/sxl16/ge/sm/before.htm#wp1435071)
- 2. Entfernen Sie die Abdeckung für die Unterseite (siehe [Entfernen der Abdeckung für die Computerunterseite](file:///C:/data/systems/sxl16/ge/sm/basecvr.htm#wp1223484)).

**HINWEIS:** Drücken Sie die Klammern, die das Speichermodul sichern, nicht mit einem Werkzeug auseinander, um eine Beschädigung des Speichermodulanschlusses zu vermeiden.

- 3. Drücken Sie die Sicherungsklammern auf beiden Seiten des Speichermodulanschlusses vorsichtig mit den Fingerspitzen auseinander, bis das Modul herausspringt.
- 4. Entfernen Sie das Modul aus dem Steckplatz.

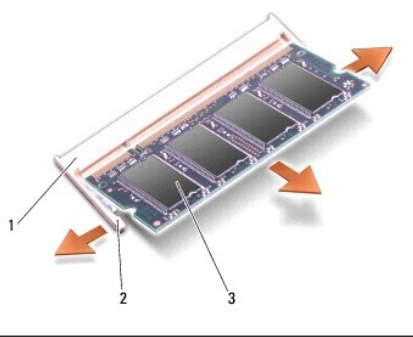

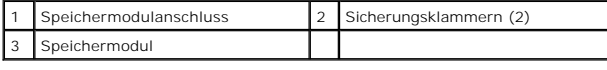

## <span id="page-31-2"></span>**Einbauen von Speichermodulen**

- 1. Richten Sie die Kerbe in der Kontaktleiste des Speichermoduls am Steg des Steckplatzes aus.
- 2. Setzen Sie das Speichermodul in einem Winkel von 45 Grad fest in den Steckplatz ein und drücken Sie es vorsichtig nach unten, bis es mit einem Klicken

einrastet. Wenn das Modul nicht einrastet, entfernen Sie das Modul wieder und setzen Sie es erneut ein.

**ANMERKUNG:** Falls das Speichermodul nicht korrekt installiert wurde, startet der Computer unter Umständen nicht ordnungsgemäß.

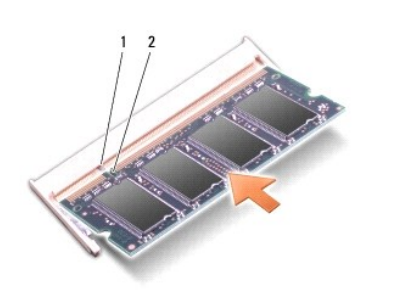

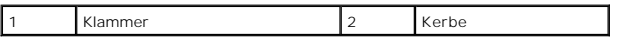

**HINWEIS:** Wenn die Abdeckung schwer zu schließen ist, entfernen Sie das Modul und installieren es neu. Durch gewaltsames Schließen der Abdeckung kann der Computer beschädigt werden.

3. Bringen Sie die Abdeckung für die Unterseite an (siehe [Einbauen der Abdeckung für die Computerunterseite](file:///C:/data/systems/sxl16/ge/sm/basecvr.htm#wp1217063)).

4. Schieben Sie den Akku wieder in das Akkufach oder schließen Sie den Netzadapter an den Computer und an die Steckdose an.

5. Schalten Sie den Computer ein.

Beim Neustart des Computers wird der zusätzliche Speicher erkannt und die Systemkonfigurationsdaten werden automatisch aktualisiert.

Zur Überprüfung des im Computer installierten Speicherplatzes klicken Sie auf **Start** ® **Hilfe und Support**® **Dell Systeminformationen**.

#### <span id="page-33-0"></span> **Wireless-Mini-Card Dell™ Studio XPS™ 1640 Service-Handbuch**

- **Entfernen der Mini-Card**
- [Einbauen der Mini-Card](#page-34-0)

O

Wenn Sie zusammen mit Ihrem Computer eine Wireless-Mini-Card bestellt haben, ist die Karte bei der Lieferung bereits installiert. Ihr Computer verfügt über drei Steckplätze für Mini-Cards: l zwei Steckplätze für Mini-Cards voller Länge l ein Steckplatz für eine Mini-Card halber Länge Die unterstützten Mini-Card-Typen sind: l Wireless Local Area Network (WLAN) — Mini-Card halber Länge l Mobile-Broadband oder Wireless Wide Area Netzwerk (WWAN) — Volle Mini-Card <sup>l</sup> Wireless Personal Area Network (WPAN) oder integrierte Karte mit Bluetooth® Wireless-Technologie — Volle Mini-Card **VORSICHT: Bevor Sie Arbeiten im Inneren des Computers ausführen, lesen Sie zunächst die im Lieferumfang des Computers enthaltenen Sicherheitshinweise. Zusätzliche Informationen zur bestmöglichen Einhaltung der Sicherheitsrichtlinien finden Sie auf der Homepage zur Richtlinienkonformität unter www.dell.com/regulatory\_compliance. HINWEIS:** Um elektrostatische Entladungen zu vermeiden, erden Sie sich mittels eines Erdungsarmbandes oder durch regelmäßiges Berühren einer nicht lackierten Metallfläche am Computer (beispielsweise an der Geräterückseite). **HINWEIS:** Reparaturen am Computer sollten nur von einem zertifizierten Servicetechniker ausgeführt werden. Schäden durch nicht von Dell™ genehmigte Wartungsversuche werden nicht durch die Garantie abgedeckt. **HINWEIS:** Um Schäden an der Systemplatine zu vermeiden, entfernen Sie den Hauptakku (siehe <u>Vor Arbeiten im Innern des Computers</u>), bevor Sie am<br>Innern des Computers arbeiten. **ANMERKUNG:** Dell übernimmt keine Garantie für Mini-Cards anderer Hersteller und bietet keine Unterstützung bei Problemen mit Mini-Cards anderer Hersteller. **ANMERKUNG:** Ihr Computer kann nur zwei volle Mini-Cards und eine Mini-Card mit halber Länge gleichzeitig unterstützen. **ANMERKUNG:** Der WLAN-Steckplatz unterstützt eine Mini-Card halber Länge. **ANMERKUNG:** Je nach Konfiguration des Systems beim Kauf sind in einem oder mehreren Mini-Card-Steckplätzen möglicherweise keine Mini-Cards installiert.

## <span id="page-33-1"></span>**Entfernen der Mini-Card**

- 1. Befolgen Sie die Anweisungen unter [Bevor Sie beginnen.](file:///C:/data/systems/sxl16/ge/sm/before.htm#wp1435071)
- 2. Entfernen Sie die Abdeckung für die Unterseite (siehe [Entfernen der Abdeckung für die Computerunterseite](file:///C:/data/systems/sxl16/ge/sm/basecvr.htm#wp1223484)).
- 3. Ziehen Sie alle Antennenkabel von der Mini-Card ab.
- **ANMERKUNG:** Um eine WPAN-Mini-Card zu entfernen, trennen Sie zunächst das blaue Antennenkabel von der Mini-Card.

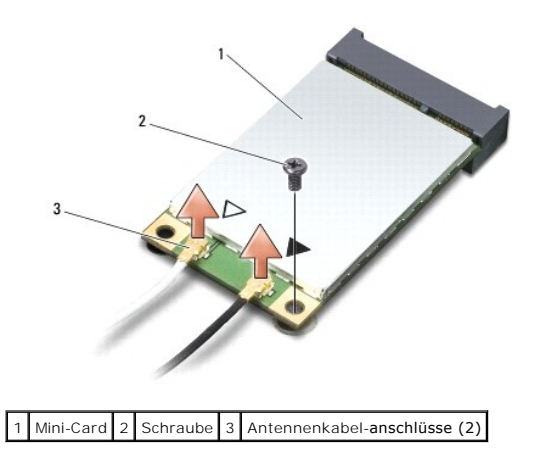

- <span id="page-34-1"></span>4. Entfernen Sie die Schraube, mit der die Mini-Card an der Systemplatine befestigt ist.
- 5. Heben Sie die Mini-Card aus dem Systemplatinenanschluss.

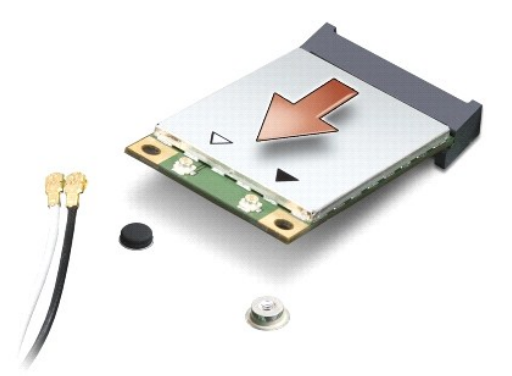

 $\bullet$ HINWEIS: Bewahren Sie die Mini-Card außerhalb des Computers in einer antistatischen Schutzhülle auf. Weitere Informationen finden Sie im Abschnitt<br>"Schutz gegen elektrostatische Entladung" in den Sicherheitshinweisen, die

## <span id="page-34-0"></span>**Einbauen der Mini-Card**

1. Entnehmen Sie die neue Mini-Card aus ihrer Verpackung.

**HINWEIS:** Schieben Sie die Mini-Card mit gleichmäßiger Kraft an ihren Platz. Wird zu viel Kraft angewendet, kann der Anschluss beschädigt werden.

- 2. Führen Sie den Mini-Card-Anschluss im Winkel von 45 Grad in den entsprechenden Steckplatz auf der Systemplatine ein. Zum Beispiel ist der Anschluss für die WLAN-Karte mit "**WLAN**" beschriftet.
- 3. Drücken Sie die andere Seite der Mini-Card nach unten in den Steckplatz der Systemplatine.
- 4. Bringen Sie die Schraube wieder an, mit der die Mini-Card an der Systemplatine befestigt wird.
- 5. Schließen Sie die entsprechenden Antennenkabel an die soeben installierte Mini-Card an. Die folgende Tabelle enthält die Farbcodierung für alle von Ihrem Computer unterstützten Mini-Cards.

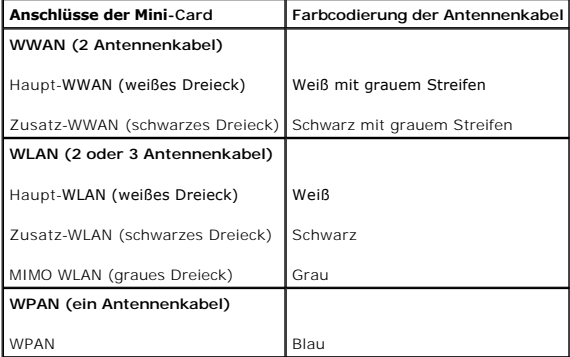

6. Sichern Sie nicht genutzte Antennenkabel in der Mylar-Schutzhülle.

- 7. Bringen Sie die Abdeckung für die Unterseite an (siehe [Einbauen der Abdeckung für die Computerunterseite](file:///C:/data/systems/sxl16/ge/sm/basecvr.htm#wp1217063))
- 8. Schieben Sie den Akku in das Akkufach hinein, bis er einrastet.
- 9. Installieren Sie die erforderlichen Treiber und Dienstprogramme für den Computer. Weitere Informationen finden Sie im *Dell-Technologiehandbuch*.

ANMERKUNG: Wenn Sie eine Kommunikationskarte eines Fremdherstellers installieren, müssen Sie auch die entsprechenden Treiber und<br>Dienstprogramme installieren. Weitere allgemeine Informationen über Treiber finden Sie im *De* 

#### <span id="page-36-0"></span> **Optisches Laufwerk Dell™ Studio XPS™ 1640 Service-Handbuch**

- 
- **Entfernen des optischen Laufwerks**
- **Einbauen des optischen Laufwerks**
- VORSICHT: Bevor Sie Arbeiten im Inneren des Computers ausführen, lesen Sie zunächst die im Lieferumfang des Computers enthaltenen<br>Sicherheitshinweise. Zusätzliche Informationen zur bestmöglichen Einhaltung der Sicherheitsr
- HINWEIS: Um elektrostatische Entladungen zu vermeiden, erden Sie sich mittels eines Erdungsarmbandes oder durch regelmäßiges Berühren einer<br>nicht lackierten Metallfläche am Computer (beispielsweise an der Geräterückseite).
- **HINWEIS: Reparaturen am Computer sollten nur von einem zertifizierten Servicetechniker ausgeführt werden. Schäden durch nicht von Dell™<br>genehmigte Wartungsversuche werden nicht durch die Garantie abgedeckt.**
- O **HINWEIS:** Um Schäden an der Systemplatine zu vermeiden, entfernen Sie den Hauptakku (siehe <u>Vor Arbeiten im Innern des Computers</u>), bevor Sie am<br>Innern des Computers arbeiten.

## <span id="page-36-1"></span>**Entfernen des optischen Laufwerks**

- 1. Befolgen Sie die Anweisungen unter [Bevor Sie beginnen.](file:///C:/data/systems/sxl16/ge/sm/before.htm#wp1435071)
- 2. Entfernen Sie die Handballenstütze (siehe [Entfernen der Handballenstütze](file:///C:/data/systems/sxl16/ge/sm/palmrest.htm#wp1044787)).
- 3. Stellen Sie den Computer mit der Unterseite nach oben und entfernen Sie die Schraube, mit der das optische Laufwerk am Computersockel befestigt ist.

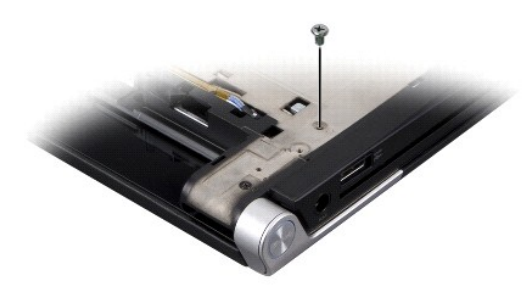

- 4. Drehen Sie den Computer mit der Oberseite nach oben und entfernen Sie die drei Schrauben, mit denen das optische Laufwerk an der Systemplatine befestigt ist.
- 5. Heben Sie die optische Laufwerk aus dem Computer heraus.

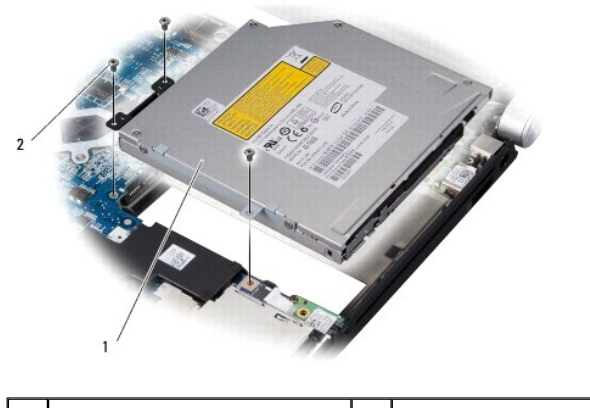

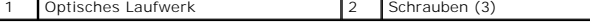

6. Ziehen Sie das Zwischenstück vom optischen Laufwerk ab.

<span id="page-37-0"></span>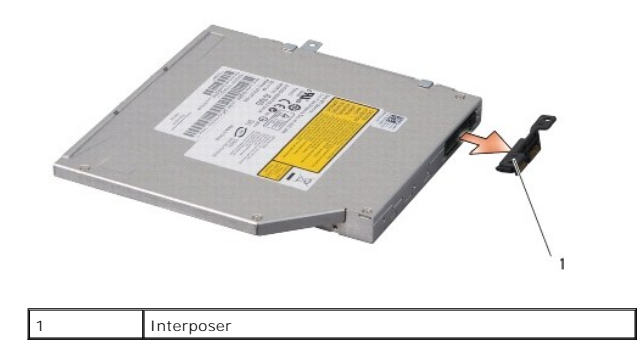

## <span id="page-37-1"></span>**Einbauen des optischen Laufwerks**

- 1. Schließen Sie den Interposer an das optische Laufwerk an.
- 2. Platzieren Sie das optische Laufwerk im Computersockel.
- 3. Setzen Sie die drei Schrauben wieder ein, mit denen das optische Laufwerk an der Systemplatine befestigt wird.
- 4. Stellen Sie den Computer mit der Unterseite nach oben und befestigen Sie die Schraube wieder, mit der das optische Laufwerk am Computersockel befestigt wird.
- 5. Bauen Sie die Handballenstütze wieder ein (siehe [Einbauen der Handballenstütze](file:///C:/data/systems/sxl16/ge/sm/palmrest.htm#wp1050987)).

## <span id="page-38-0"></span> **Handballenstütze**

- **Dell™ Studio XPS™ 1640 Service-Handbuch**
- [Entfernen der Handballenstütze](#page-38-1)
- **Einbauen der Handballenstütze**

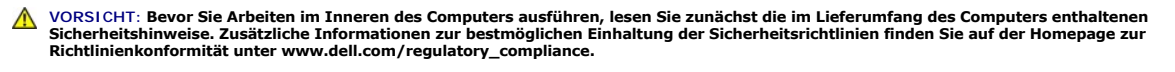

- **HINWEIS:** Um elektrostatische Entladungen zu vermeiden, erden Sie sich mittels eines Erdungsarmbandes oder durch regelmäßiges Berühren einer nicht lackierten Metallfläche am Computer (beispielsweise an der Geräterückseite).
- **HINWEIS:** Reparaturen am Computer sollten nur von einem zertifizierten Servicetechniker ausgeführt werden. Schäden durch nicht von Dell™ Θ genehmigte Wartungsversuche werden nicht durch die Garantie abgedeckt.
- O **HINWEIS:** Um Schäden an der Systemplatine zu vermeiden, entfernen Sie den Hauptakku (siehe <u>Vor Arbeiten im Innern des Computers</u>), bevor Sie am<br>Innern des Computers arbeiten.

## <span id="page-38-1"></span>**Entfernen der Handballenstütze**

- 1. Befolgen Sie die Anweisungen unter [Bevor Sie beginnen.](file:///C:/data/systems/sxl16/ge/sm/before.htm#wp1435071)
- 2. Entfernen Sie die Abdeckung für die Unterseite (siehe [Entfernen der Abdeckung für die Computerunterseite](file:///C:/data/systems/sxl16/ge/sm/basecvr.htm#wp1223484)).
- 3. Entfernen Sie die hinteren Abdeckungen (siehe [Entfernen der hinteren Abdeckungen\)](file:///C:/data/systems/sxl16/ge/sm/rearcap.htm#wp1223484).
- 4. Entfernen Sie die vierzehn Schrauben vom Computersockel.

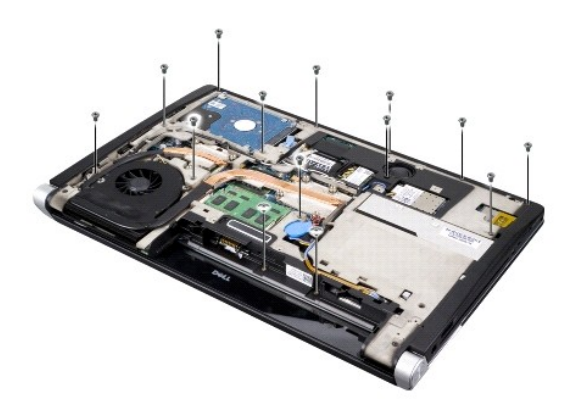

5. Stellen Sie den Computer wieder aufrecht hin und entfernen Sie die zwei Schrauben vom oberen Rand der Handballenstütze.

**HINWEIS:** Trennen Sie die Handballenstütze vorsichtig vom Computersockel, um Beschädigungen an der Handballenstütze zu verhindern.

6. Heben Sie die zwei Laschen der Handballenstütze in der Nähe des Bildschirms an.

- 7. Bewegen Sie mithilfe Ihrer Finger vorsichtig, beginnend mit der hinteren Mitte, die Handballenstütze vom Computersockel, indem Sie das Innere der Handballenstütze anheben, während Sie an der Außenseite ziehen.
- 8. Trennen Sie das Tastaturkabel und das Touchpad-Kabel von den entsprechenden Systemplatinenanschlüssen.
- 9. Nehmen Sie die Handballenstütze vom Computersockel ab.

<span id="page-39-0"></span>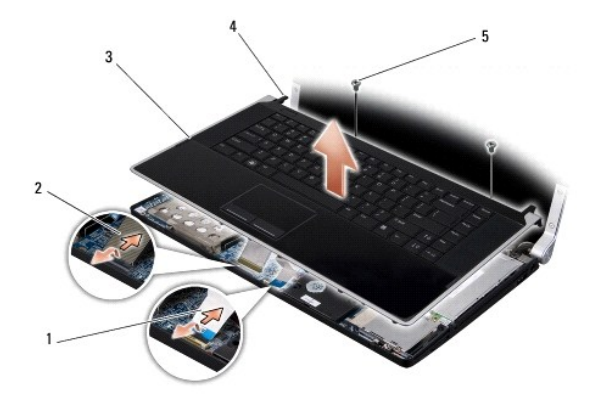

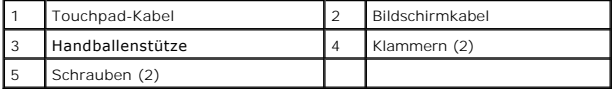

## <span id="page-39-1"></span>**Einbauen der Handballenstütze**

- 1. Richten Sie die Laschen der Handballenstütze und die Handballenstütze zum Computersockel aus und lassen Sie die Handballenstütze wieder sanft einrasten.
- 2. Schließen Sie das Tastaturkabel und das Touchpad-Kabel wieder an die entsprechende Systemplatinenanschlüsse an.
- 3. Bringen Sie die zwei Schrauben am oberen Rand der Handballenstütze wieder an.
- 4. Stellen Sie den Computer mit der Unterseite nach oben auf und setzen Sie die vierzehn Schrauben wieder im Computersockel ein.
- 5. Befestigen Sie die hinteren Abdeckungen wieder (siehe [Einbauen der hinteren Abdeckungen](file:///C:/data/systems/sxl16/ge/sm/rearcap.htm#wp1217063)).
- 6. Bringen Sie die Abdeckung für die Unterseite an (siehe [Einbauen der Abdeckung für die Computerunterseite](file:///C:/data/systems/sxl16/ge/sm/basecvr.htm#wp1217063)).
- 7. Setzen Sie die ExpressCards wieder in den ExpressCard-Steckplatz ein, sofern vorhanden.
- 8. Schieben Sie den Akku in das Akkufach hinein, bis er einrastet.

#### <span id="page-40-0"></span> **Hintere Abdeckungen Dell™ Studio XPS™ 1640 Service-Handbuch**

- **Entfernen der hinteren Abdeckungen**
- **Einbauen der hinteren Abdeckung**

VORSICHT: Bevor Sie Arbeiten im Inneren des Computers ausführen, lesen Sie zunächst die im Lieferumfang des Computers enthaltenen<br>Sicherheitshinweise. Zusätzliche Informationen zur bestmöglichen Einhaltung der Sicherheitsr

- VORSICHT: **Führen Sie die folgenden Schritte aus, bevor Sie fortfahren: Schalten Sie den Computer aus, ziehen Sie die Stecker des Netzadapters<br>aus der Steckdose und dem Computer, trennen Sie das Modem vom Wandanschluss und Computer.**
- HINWEIS: Um elektrostatische Entladungen zu vermeiden, erden Sie sich mittels eines Erdungsarmbandes oder durch regelmäßiges Berühren einer<br>nicht lackierten Metallfläche am Computer (beispielsweise eines Anschlusses an der

**HINWEIS: Reparaturen am Computer sollten nur von einem zertifizierten Servicetechniker ausgeführt werden. Schäden durch nicht von Dell™<br>genehmigte Wartungsversuche werden nicht durch die Garantie abgedeckt.** 

**HINWEIS:** Um Schäden an der Systemplatine zu vermeiden, entfernen Sie den Hauptakku (siehe [Vor Arbeiten im Innern des Computers\)](file:///C:/data/systems/sxl16/ge/sm/before.htm#wp1435099), bevor Sie am O Innern des Computers arbeiten.

## <span id="page-40-1"></span>**Entfernen der hinteren Abdeckungen**

- 1. Befolgen Sie die Anweisungen unter [Bevor Sie beginnen.](file:///C:/data/systems/sxl16/ge/sm/before.htm#wp1435071)
- 2. Entfernen Sie die Abdeckung für die Unterseite (siehe [Entfernen der Abdeckung für die Computerunterseite](file:///C:/data/systems/sxl16/ge/sm/basecvr.htm#wp1223484)).
- 3. Drücken Sie die hinteren Abdeckungen zur Seite und ziehen Sie sie dann heraus wie in der Abbildung gezeigt.

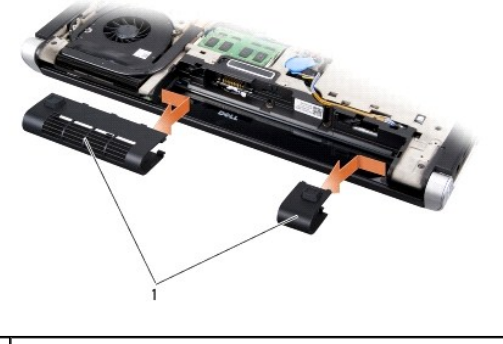

Hintere Abdeckungen (2)

### <span id="page-40-2"></span>**Einbauen der hinteren Abdeckungen**

- 1. Richten Sie die Haken an den hinteren Abdeckungen zu den Scharnieren aus und lassen Sie sie einrasten.
- 2. Bringen Sie die Abdeckung für die Unterseite an (siehe [Einbauen der Abdeckung für die Computerunterseite](file:///C:/data/systems/sxl16/ge/sm/basecvr.htm#wp1217063)).
- 3. Schieben Sie den Akku in das Akkufach hinein, bis er einrastet.

### <span id="page-41-0"></span> **Lautsprecher**

**Dell™ Studio XPS™ 1640 Service-Handbuch**

- **O** Entfernen des Lautsprechers
- **Einbauen des Lautsprechers**

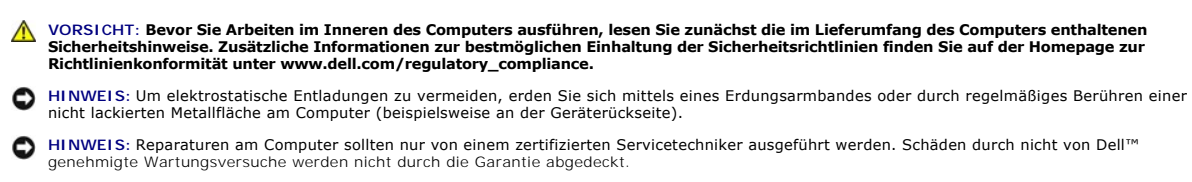

O **HINWEIS:** Um Schäden an der Systemplatine zu vermeiden, entfernen Sie den Hauptakku (siehe <u>Vor Arbeiten im Innern des Computers</u>), bevor Sie am<br>Innern des Computers arbeiten.

### <span id="page-41-1"></span>**Entfernen des Lautsprechers**

- 1. Befolgen Sie die Anweisungen unter [Bevor Sie beginnen.](file:///C:/data/systems/sxl16/ge/sm/before.htm#wp1435071)
- 2. Entfernen Sie die Handballenstütze (siehe [Entfernen der Handballenstütze](file:///C:/data/systems/sxl16/ge/sm/palmrest.htm#wp1044787)).
- 3. Entfernen Sie die Tastatur (siehe [Entfernen der Tastatur\)](file:///C:/data/systems/sxl16/ge/sm/keyboard.htm#wp1179911).
- 4. Entfernen Sie die vier Lautsprecherschrauben (zwei an jedem Lautsprecher) von der Rückseite der Handballenstütze.

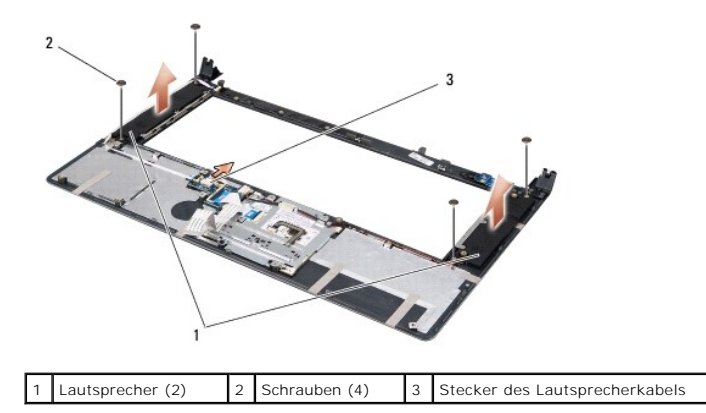

- 5. Trennen Sie das Lautsprecherkabel vom Systemplatinenanschluss.
- 6. Merken Sie sich die Kabelführung.
- 7. Entfernen Sie die Lautsprecher und die Lautsprecherkabel.

## <span id="page-41-2"></span>**Einbauen des Lautsprechers**

- 1. Bringen Sie die Lautsprecher und die Lautsprecherkabel wieder an.
- 2. Setzen Sie das Lautsprecherkabel in die Führung ein und schließen Sie es an den Systemplatinenanschluss an.
- 3. Befestigen Sie die vier Lautsprecherschrauben (zwei an jedem Lautsprecher) wieder an der Rückseite der Handballenstütze.
- 4. Bauen Sie die Tastatur ein (siehe [Einbauen der Tastatur\)](file:///C:/data/systems/sxl16/ge/sm/keyboard.htm#wp1179994).
- 5. Bauen Sie die Handballenstütze wieder ein (siehe [Einbauen der Handballenstütze](file:///C:/data/systems/sxl16/ge/sm/palmrest.htm#wp1050987)).

### <span id="page-43-0"></span> **Subwoofer**

**Dell™ Studio XPS™ 1640 Service-Handbuch**

- **O** Entfernen des Subwoofers
- Einbauen des Subwoofers

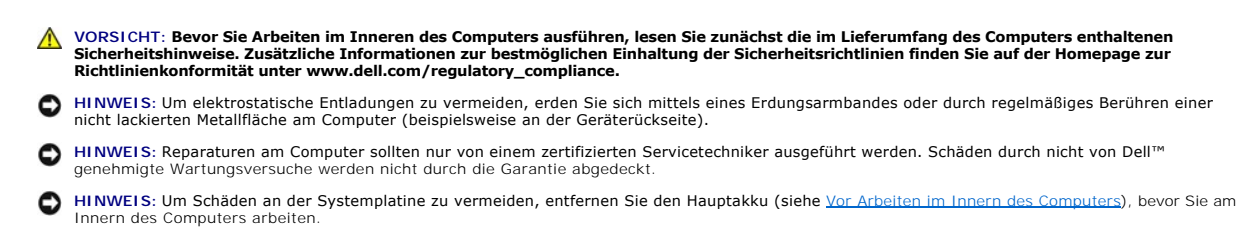

### <span id="page-43-1"></span>**Entfernen des Subwoofers**

- 1. Befolgen Sie die Anweisungen unter [Bevor Sie beginnen.](file:///C:/data/systems/sxl16/ge/sm/before.htm#wp1435071)
- 2. Entfernen Sie die Handballenstütze (siehe [Entfernen der Handballenstütze](file:///C:/data/systems/sxl16/ge/sm/palmrest.htm#wp1044787)).
- 3. Trennen Sie das Subwoofer-Kabel vom Systemplatinenanschluss.
- 4. Heben Sie den Subwoofer aus dem Computersockel heraus.

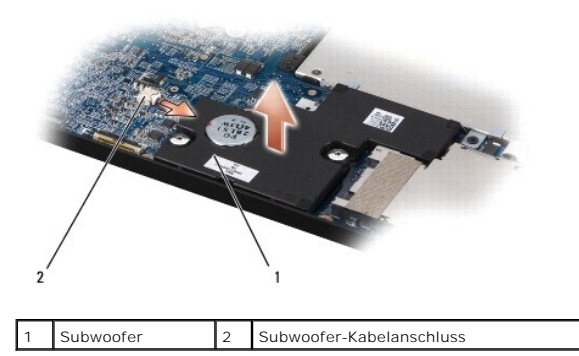

### <span id="page-43-2"></span>**Einbauen des Subwoofers**

- 1. Setzen Sie den Subwoofer in den Computersockel ein.
- 2. Schließen Sie das Subwooferkabel an den Systemplatinenanschluss an.
- **HINWEIS:** Befestigen Sie vor dem Einschalten des Computers wieder alle Schrauben und stellen Sie sicher, dass keine verlorengegangenen Schrauben im Innern des Computers zurückbleiben. Andernfalls kann der Computer beschädigt werden.
- 3. Bauen Sie die Handballenstütze wieder ein (siehe [Einbauen der Handballenstütze](file:///C:/data/systems/sxl16/ge/sm/palmrest.htm#wp1050987)).

# <span id="page-44-0"></span> **Systemplatine**

**Dell™ Studio XPS™ 1640 Service-Handbuch**

- **Entfernen der Systemplatine**
- **Einbauen der Systemplatine**

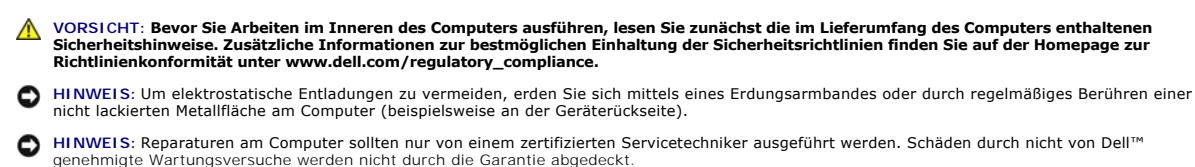

Θ **HINWEIS:** Um Schäden an der Systemplatine zu vermeiden, entfernen Sie den Hauptakku (siehe <u>Vor Arbeiten im Innern des Computers</u>), bevor Sie am<br>Innern des Computers arbeiten.

Der BIOS-Chip der Systemplatine enthält die Service-Tag-Nummer, die auch auf dem Strichcode-Etikett auf der Unterseite des Computers angegeben ist. Zum<br>Lieferumfang des Austausch-Kits für die Systemplatine gehört eine CD a

**HINWEIS:** Fassen Sie Komponenten und Karten nur an den Kanten an. Berühren Sie keine Stifte oder Kontakte.

## <span id="page-44-1"></span>**Entfernen der Systemplatine**

- 1. Befolgen Sie die Anweisungen unter [Bevor Sie beginnen.](file:///C:/data/systems/sxl16/ge/sm/before.htm#wp1435071)
- 2. Entfernen Sie die Abdeckung für die Unterseite (siehe [Entfernen der Abdeckung für die Computerunterseite](file:///C:/data/systems/sxl16/ge/sm/basecvr.htm#wp1223484)).
- 3. Entfernen Sie die hinteren Abdeckungen (siehe [Entfernen der hinteren Abdeckungen\)](file:///C:/data/systems/sxl16/ge/sm/rearcap.htm#wp1223484).
- 4. Entfernen Sie die Festplatte (siehe [Entfernen des Festplattenlaufwerks](file:///C:/data/systems/sxl16/ge/sm/hdd.htm#wp1179926)).
- 5. Entfernen Sie das/die Speichermodul(e) (siehe [Entfernen von Speichermodulen](file:///C:/data/systems/sxl16/ge/sm/memory.htm#wp1180211)).
- 6. Entfernen Sie den Prozessorkühlkörper (siehe [Entfernen des Prozessorkühlkörpers](file:///C:/data/systems/sxl16/ge/sm/cpucool.htm#wp1119269)).
- 7. Entfernen Sie den Systemlüfter (siehe [Entfernen des Lüfters](file:///C:/data/systems/sxl16/ge/sm/fan.htm#wp1119269)).
- 8. Entfernen Sie die Knopfzellenbatterie (siehe [Entfernen der Knopfzellenbatterie\)](file:///C:/data/systems/sxl16/ge/sm/coinbatt.htm#wp1184610).
- 9. Entfernen Sie die Mini-Cards, falls vorhanden (siehe [Entfernen der Mini-Card](file:///C:/data/systems/sxl16/ge/sm/minicard.htm#wp1181758)).
- 10. Entfernen Sie die Handballenstütze (siehe [Entfernen der Handballenstütze](file:///C:/data/systems/sxl16/ge/sm/palmrest.htm#wp1044787)).
- 11. Entfernen Sie das optische Laufwerk (siehe [Entfernen des optischen Laufwerks\)](file:///C:/data/systems/sxl16/ge/sm/optical.htm#wp1044846)
- 12. Entfernen Sie das IEEE 1394-Modul (siehe [Entfernen des IEEE 1394-Moduls\)](file:///C:/data/systems/sxl16/ge/sm/1394modu.htm#wp1022779).
- 13. Entfernen Sie den Subwoofer (siehe [Entfernen des Subwoofers\)](file:///C:/data/systems/sxl16/ge/sm/subwoofe.htm#wp1022779).
- 14. Entfernen Sie die Audioplatine (siehe [Entfernen der Audioplatine](file:///C:/data/systems/sxl16/ge/sm/audioboa.htm#wp1032066)).
- 15. Trennen Sie das rechte Betriebs-/Akkuanzeigekabel, das linke Betriebs-/Akkuanzeigekabel, das Bildschirmkabel und das Kamerakabel von den Systemplatinenanschlüssen (siehe [Entfernen der Bildschirmbaugruppe\)](file:///C:/data/systems/sxl16/ge/sm/display.htm#wp1217088).
- 16. Entfernen Sie die drei Schrauben, mit denen die Systemplatine am Computersockel befestigt ist.
- 17. Trennen Sie das eSATA-Anschlusskabel, Netzteilanschlusskabel und TV-Tuner-Kartenkabel von den Systemplatinenanschlüssen.
- 18. Heben Sie die Systemplatine in einem Winkel in Richtung Computerseite und aus dem Computersockel heraus.

<span id="page-45-0"></span>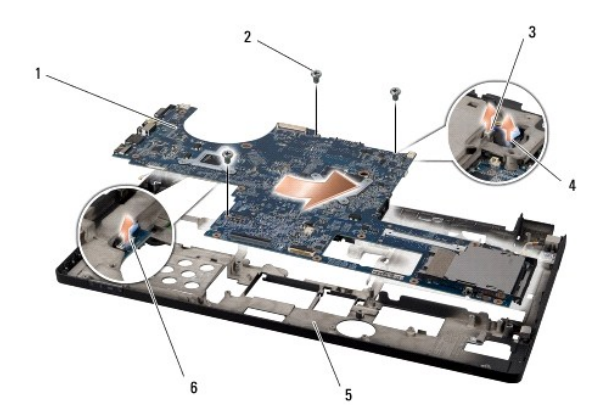

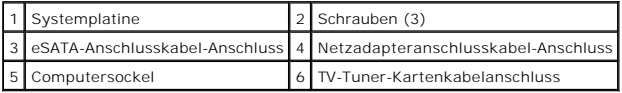

## <span id="page-45-1"></span>**Einbauen der Systemplatine**

- 1. Setzen Sie die Systemplatine wieder in den Computersockel ein.
- 2. Schließen Sie das eSATA-Anschlusskabel, Netzteilanschlusskabel und TV-Tuner-Kartenkabel an die Systemplatinenanschlüsse an.
- 3. Befestigen Sie die drei Schrauben wieder, mit denen die Systemplatine am Computersockel befestigt wird.
- 4. Setzen Sie das rechte Betriebs-/Akkuanzeigekabel, das linke Betriebs-/Akkuanzeigekabel, das Bildschirmkabel und das Kamerakabel wieder in ihre Führungen ein und schließen Sie sie an die entsprechenden Systemplatinenanschlüsse an (siehe [Einbauen der Bildschirmbaugruppe\)](file:///C:/data/systems/sxl16/ge/sm/display.htm#wp1183623)
- 5. Bauen Sie die Audioplatine wieder ein (siehe [Einbauen der Audioplatine\)](file:///C:/data/systems/sxl16/ge/sm/audioboa.htm#wp1027497).
- 6. Bauen Sie den Subwoofer wieder ein (siehe [Einbauen des Subwoofers](file:///C:/data/systems/sxl16/ge/sm/subwoofe.htm#wp1008952)).
- 7. Bauen Sie das IEEE 1394-Modul wieder ein (siehe [Einbauen des IEEE 1394-Moduls](file:///C:/data/systems/sxl16/ge/sm/1394modu.htm#wp1031795)).
- 8. Bauen Sie das optische Laufwerk wieder ein (siehe [Einbauen des optischen Laufwerks](file:///C:/data/systems/sxl16/ge/sm/optical.htm#wp1044788))
- 9. Bauen Sie die Handballenstütze wieder ein (siehe [Einbauen der Handballenstütze](file:///C:/data/systems/sxl16/ge/sm/palmrest.htm#wp1050987)).
- 10. Bauen Sie die Mini-Cards wieder ein, falls vorhanden (siehe [Einbauen der Mini-Card\)](file:///C:/data/systems/sxl16/ge/sm/minicard.htm#wp1181828).
- 11. Setzen Sie die Knopfzellenbatterie wieder ein (siehe [Einsetzen der Knopfzellenbatterie](file:///C:/data/systems/sxl16/ge/sm/coinbatt.htm#wp1180214)).
- 12. Bauen Sie den Lüfter wieder ein (siehe [Einbauen des Lüfters](file:///C:/data/systems/sxl16/ge/sm/fan.htm#wp1122720)).
- 13. Ziehen Sie die Schutzfolie von den Wärmeleitpads im Paket ab und kleben Sie sie auf die Teile des Prozessorkühlkörpers, die CPU und Grafikprozessor bedecken.

ANMERKUNG: Verwenden Sie beim Einbau des Prozessors, der Lüfters oder der Systemplatine die im Paket enthaltenen Wärmeleitpads für den<br>Prozessorkühlkörper, um eine ausreichende Wärmeleitfähigkeit sicherzustellen. Verwenden

- 14. Bauen Sie den Prozessorkühlkörper ein (siehe [Einbauen des Prozessorkühlkörpers](file:///C:/data/systems/sxl16/ge/sm/cpucool.htm#wp1122720)).
- 15. Bauen Sie die Speichermodule ein (siehe [Einbauen von Speichermodulen](file:///C:/data/systems/sxl16/ge/sm/memory.htm#wp1180290)).
- 16. Bauen Sie die Festplatte wieder ein (siehe [Einbauen des Festplattenlaufwerks\)](file:///C:/data/systems/sxl16/ge/sm/hdd.htm#wp1185560).
- 17. Befestigen Sie die hinteren Abdeckungen wieder (siehe [Einbauen der hinteren Abdeckungen](file:///C:/data/systems/sxl16/ge/sm/rearcap.htm#wp1217063)).
- 18. Bringen Sie die Abdeckung für die Unterseite an (siehe [Einbauen der Abdeckung für die Computerunterseite](file:///C:/data/systems/sxl16/ge/sm/basecvr.htm#wp1217063))
- 0 **HINWEIS:** Befestigen Sie vor dem Einschalten des Computers wieder alle Schrauben und stellen Sie sicher, dass keine verlorengegangenen Schrauben<br>im Innern des Computers zurückbleiben. Andernfalls kann der Computer beschäd

#### 19. Schalten Sie den Computer ein.

**ANMERKUNG:** Nachdem Sie die Systemplatine wieder eingesetzt haben, geben Sie die Service-Tag-Nummer des Computers in das BIOS der Austausch-Systemplatine ein.

20. Legen Sie die BIOS-Upgrade-CD, die mit der Austausch-Systemplatine geliefert wurde, in das entsprechende Laufwerk ein. Befolgen Sie die Anweisungen auf dem Bildschirm.

**Dell™ Studio XPS™ 1640 Service-Handbuch**

**ANMERKUNG:** Eine ANMERKUNG macht auf wichtige Informationen aufmerksam, mit denen Sie den Computer besser einsetzen können.

**HINWEIS:** Ein HINWEIS warnt vor möglichen Beschädigungen der Hardware oder Datenverlust und zeigt, wie diese vermieden werden können.

**VORSICHT: VORSICHT weist auf Gefahren hin, die zu Sachschäden, Verletzungen oder zum Tod führen können.** 

## **Die in diesem Dokument enthaltenen Informationen können sich ohne vorherige Ankündigungen ändern. © 2008 Dell Inc. Alle Rechte vorbehalten.**

Die Vervielfältigung dieser Materialien in jeglicher Weise ohne vorherige schriftliche Genehmigung von Dell Inc. ist strengstens untersagt.

In diesem Text verwendete Markenzeichen *Dell, XPS* und das *DELL-*Logo sind Markenzeichen von Dell Inc.; *Bluetooth* ist ein eingetragenes Markenzeichen im Besitz von Bluetooth<br>SIG, Inc. und wird von Dell unter Lizenz ver

Alle anderen in dieser Dokumentation genannten Marken und Handelsbezeichnungen sind Eigentum der entsprechenden Hersteller und Firmen. Die Dell Computer Corporation<br>verzichtet auf alle Besitzrechte an Marken und Handelsbez

Dezember 2008 Rev. A00

### <span id="page-48-0"></span> **TV-Tuner-Karte (optional) Dell™ Studio XPS™ 1640 Service-Handbuch**

- **Entfernen der TV-Tuner-Karte**
- [Einbauen der TV-Tuner-Karte](#page-48-2)

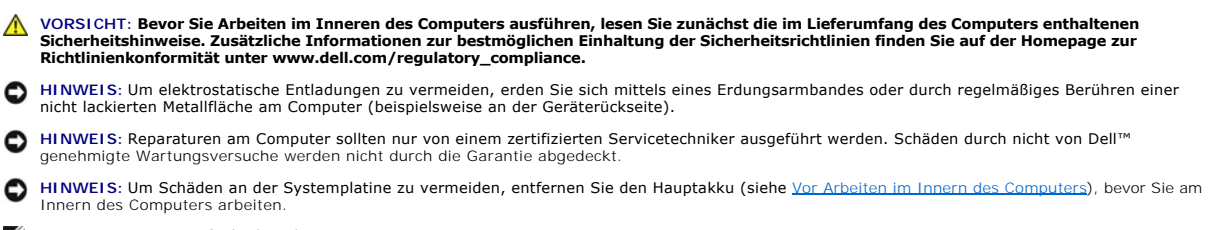

**ANMERKUNG:** Die Verfügbarkeit der TV-Tuner-Karte ist je nach Region unterschiedlich.

## <span id="page-48-1"></span>**Entfernen der TV-Tuner-Karte**

- 1. Befolgen Sie die Anweisungen unter [Bevor Sie beginnen.](file:///C:/data/systems/sxl16/ge/sm/before.htm#wp1435071)
- 2. Entfernen Sie die Handballenstütze (siehe [Entfernen der Handballenstütze](file:///C:/data/systems/sxl16/ge/sm/palmrest.htm#wp1044787)).
- 3. Entfernen Sie die Schraube zur Befestigung der TV-Tuner-Karte.
- 4. Merken Sie sich die Führung des TV-Tuner-Kartenkabels und trennen Sie es von den Anschlüssen auf der Karte und der Systemplatine.
- 5. Heben Sie die TV-Tuner-Karte und das Kabel aus dem Computersockel.

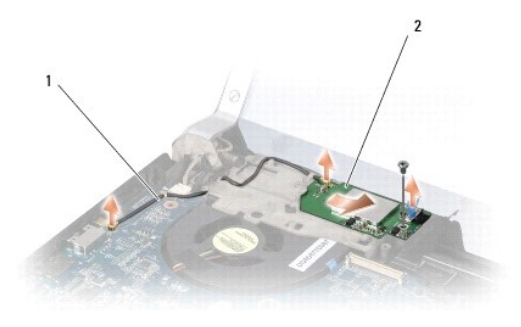

1 TV-Tuner-Kartenkabel 2 TV-Tuner-Karte

## <span id="page-48-2"></span>**Einbauen der TV-Tuner-Karte**

- 1. Setzen Sie die TV-Tuner-Karte in den Computersockel ein.
- 2. Bringen Sie die Schraube zur Befestigung der TV-Tuner-Karte wieder an.
- 3. Setzen Sie das TV-Tuner-Kartenkabel in die Führung ein und schließen Sie es an die Anschlüsse auf der Karte und der Systemplatine an.
- 4. Bauen Sie die Handballenstütze wieder ein (siehe [Einbauen der Handballenstütze](file:///C:/data/systems/sxl16/ge/sm/palmrest.htm#wp1050987)).

**HINWEIS:** Befestigen Sie vor dem Einschalten des Computers wieder alle Schrauben und stellen Sie sicher, dass keine verlorengegangenen Schrauben<br>im Innern des Computers zurückbleiben. Andernfalls kann der Computer beschäd